**آموزش تصویري 2010 PowerPoint**

**با سلام خدمت تمامی کاربران گرامی در زیر آموزش تصویري** 2010 PowerPoint **را بررسی میکنیم توجه کنید که شما میتواند آموزش** 2010 PowerPoint**را به همراه چند بخش آموزشی دیگر که بصورت شبیه سازي شده و تعاملی درس داده شده است و رایگان نیز میباشد از لینک آموزش** PowerPoint **دانلود کنید. در انتهاي این آموزش تصویري نیز کل آموزش (هم متن و هم تصویري) در یک فایل** PDF **پیوست است**.

**به نرم افزار آموزش** 2010 PowerPoint **خوش آمدید** PowerPoint.**به شما کمک میکند که اسلایدهاي زیبا و پیچیده را به صورتهاي مختلفی براي پروژکتور هاي** . Overhead**اسلاید 35 میلیمتري و یا محیط** internet **بسازید.همچنین نرم افزار** PowerPoint**ابزار هاي لازم براي ایجاد نمایشهاي قوي و تاثیر گذار را براي شما فراهم می آورد**.

**براي شروع کار با** . PowerPoint **پس از نصب آن باید از منوي** Start **و منوي فرعی**Programs All **،منوي** Office Microsoft **را باز کرده و گزینه** 2010 PowerPoint Office Microsoft **را انتخاب کنید**.

#### **بر روي کلید**

Start **کلید کنید**.

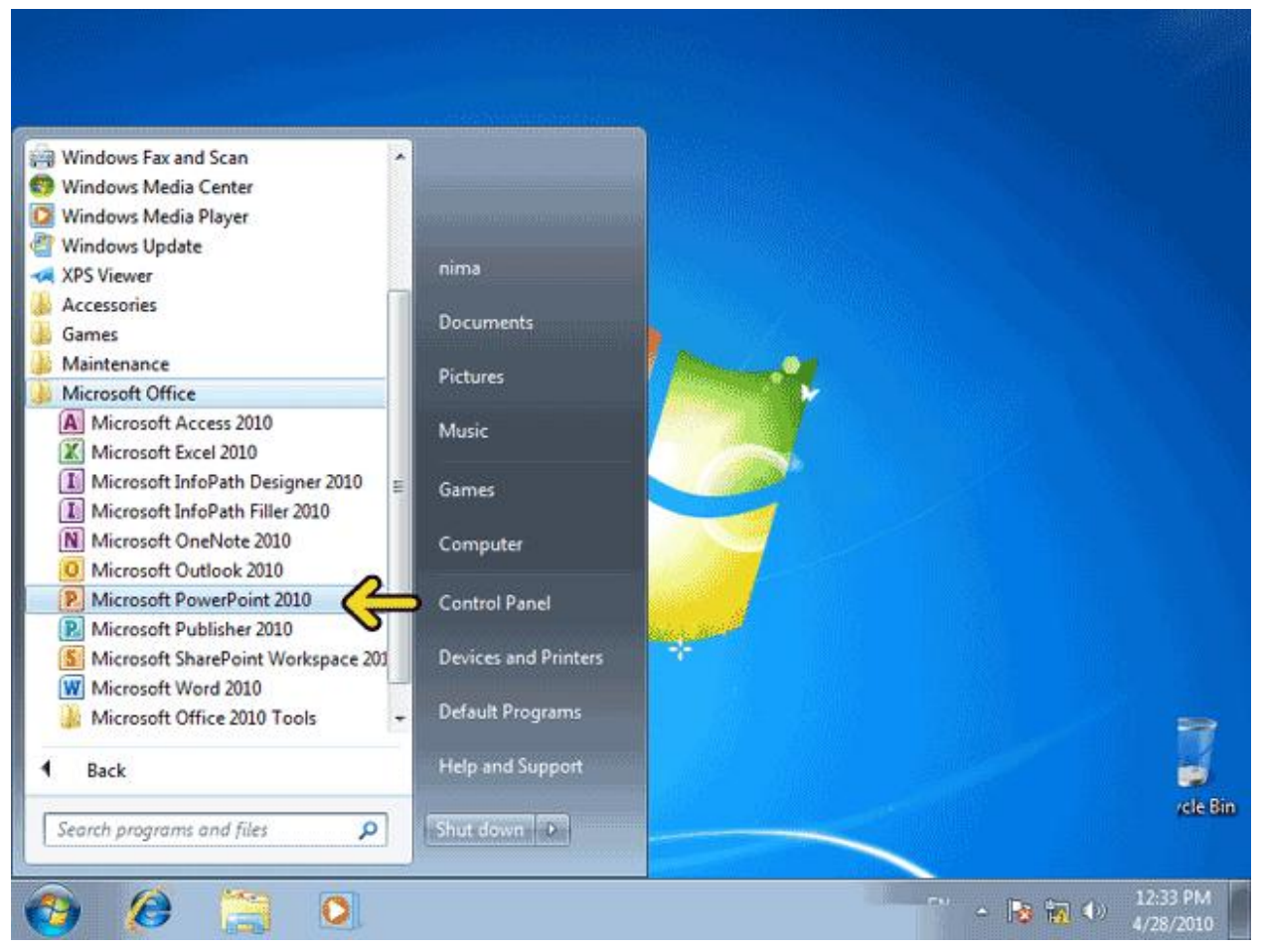

**روي گزینه** Programs All **کلیک کنید**. **روي گزینه** Office Microsoft **کلیک کنید**. **از منوي باز شده ، گزینه** 2010 PowerPoint Office Microsoft **را انتخاب کنید**.

**حالا برنامه** PowerPoint **اجرا شده و شما می توانید محیط آن را مشاهده کنید** .**قبل از هر چیز بهتر است با قسمت هاي مختلف این محیط بیشتر آشنا شوید**.

**قسمتی که با کادر قرمز مشخص شده است،میله ي عنوان برنامه** PowerPoint **است** .**در این قسمت نام نمایشی که در حال حاضر باز می باشد، نمایش داده می شود. تا زمانی که شما نامی براي نمایش خود انتخاب نکرده اید،**  PowerPoint**بطور خودکار نام آن را** presentation **که بعد از آن یک عدد قرار گرفته است، انتخاب می کند**.

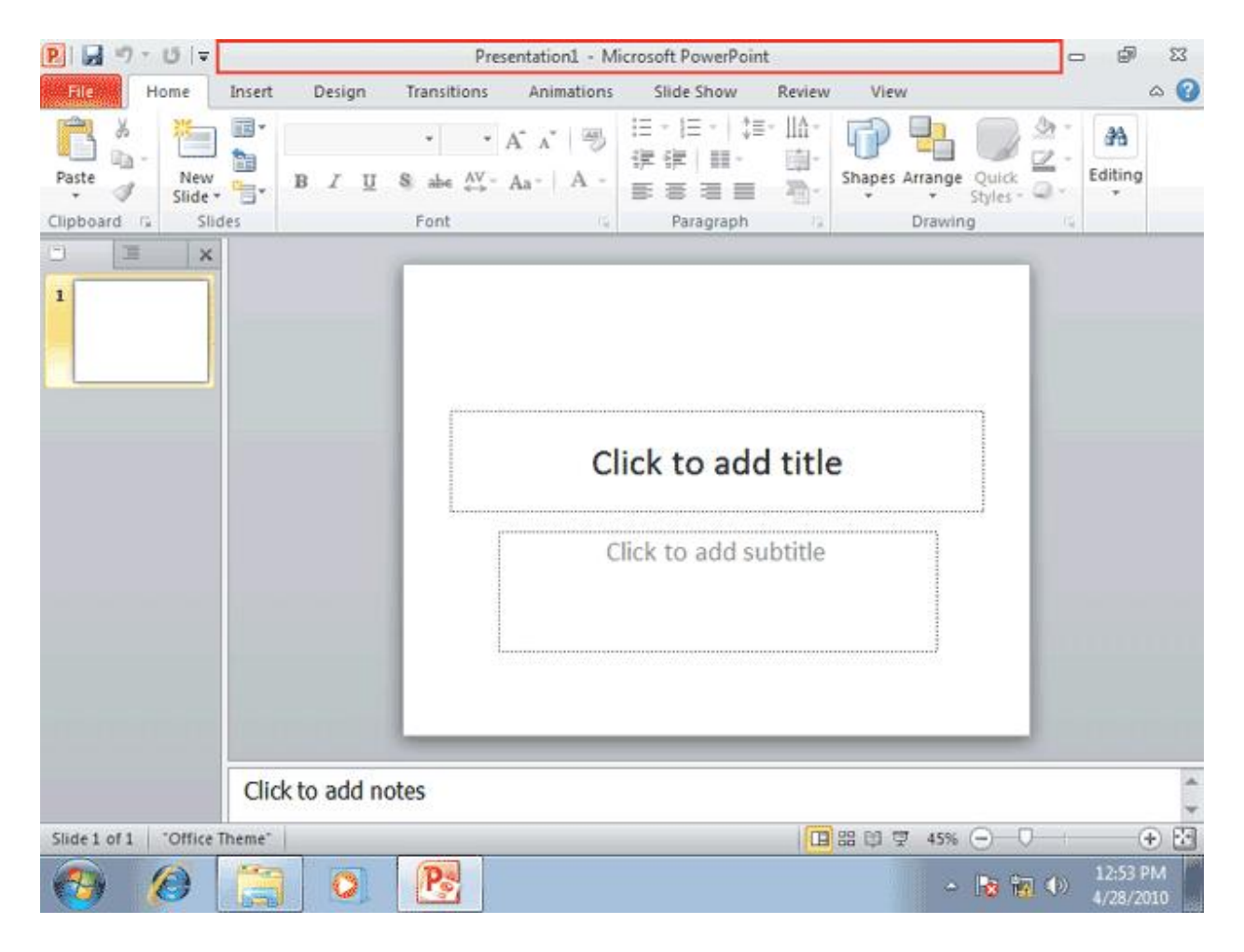

**در سمت چپ میله عنوان یک میله ي ابزار ابزار کوچک به نام** AccessToolbar Quick **قرار گرفته است که شامل ابزار هایی که معمولا زیاد مورد استفاده قرار میگیرند می باشد. شما میتوانید با استفاده از کلید حاوي فلش سیاه رنگ کنار این میله ي ابزار ، ابزارهاي مورد نظر خود را به این میله ي ابزار اضافه نمایید**.

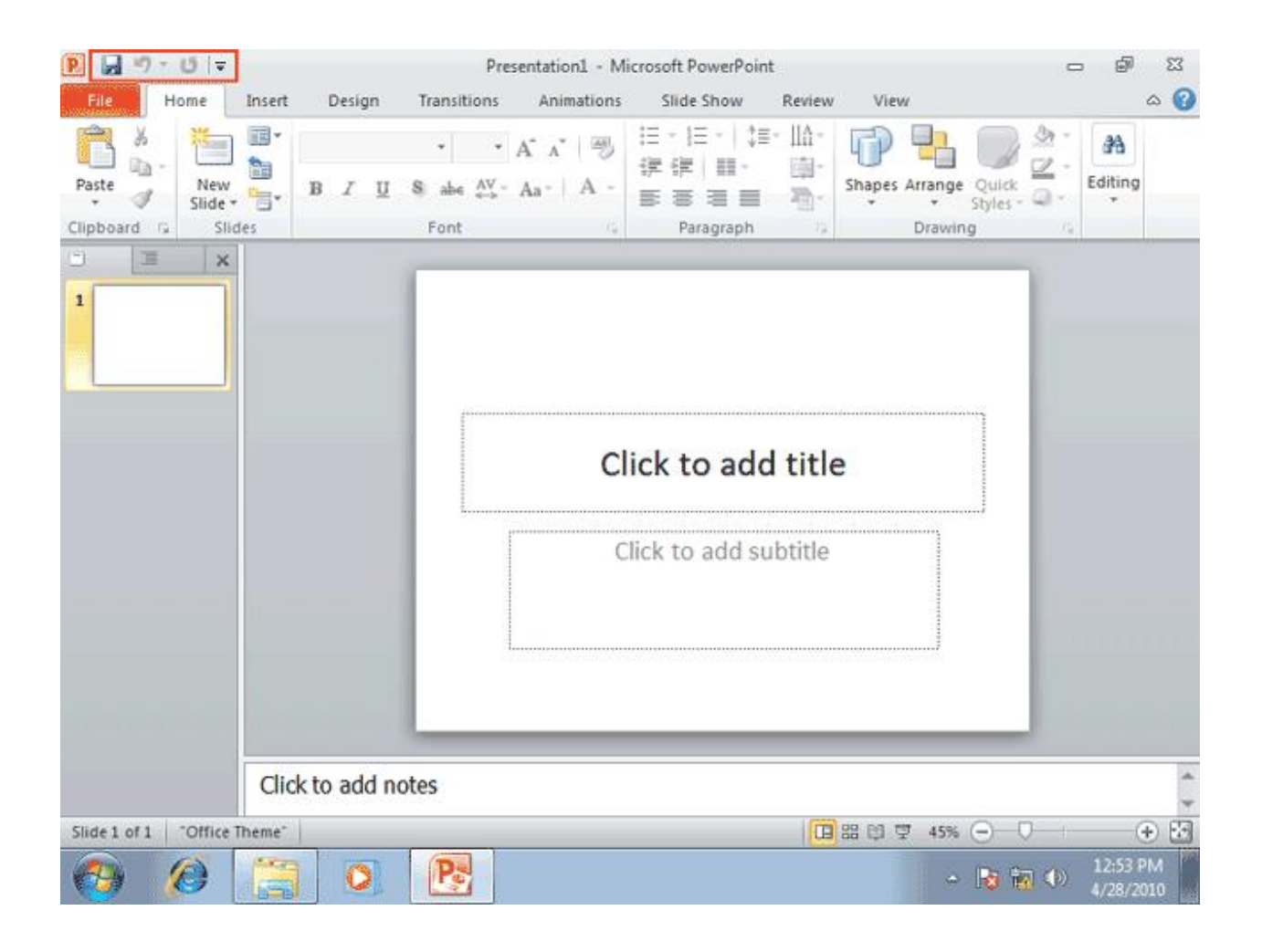

**کلید** File **در سنت چپ و بالاي صفحه همانند منوي فایل در سایر برنامه ها عمل می کند، با فشردن این کلید، صفحه اي باز می شود که شامل دستوراتی براي مدیریت فایل هاي** PowerPoint **می باشد**.

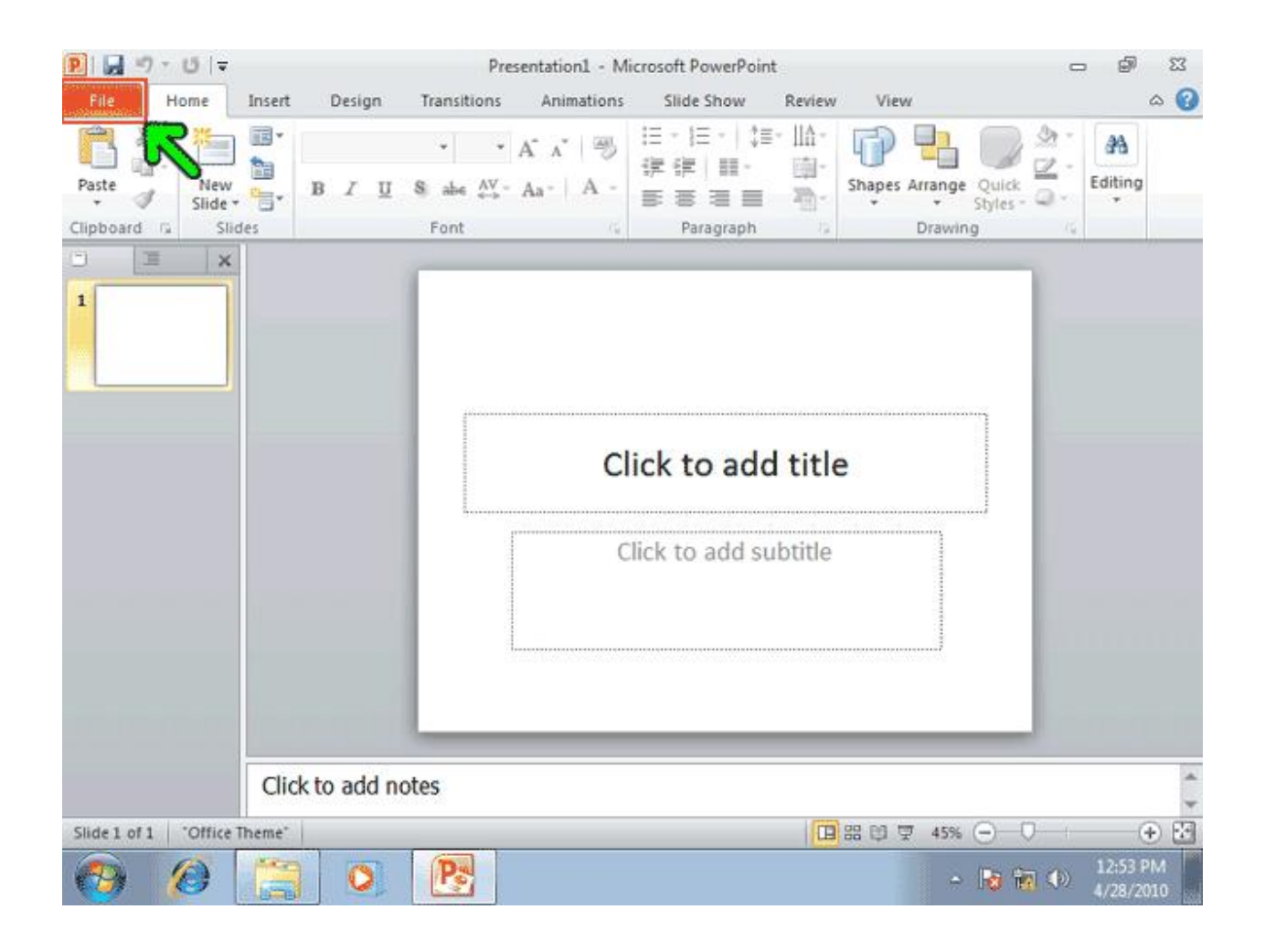

**قسمتی که توسط کادر قرمز مشخص شده است،مجموعه ي ابزارهاي** PowerPoint **می باشد که به این مجموعه** Ribbon**گفته می شود** Ribbon .**شامل چندین برگه است که با انتخاب هر برگه ابزار هاي مربوط به آن برگه نمایش داده می شود. به طور پیش فرض در** Ribbon **برگه** Home **فعال می باشد که شامل پر استفاده ترین ابزار هایی است که درطراحی نمایش ها از آنها استفاده می شود**.

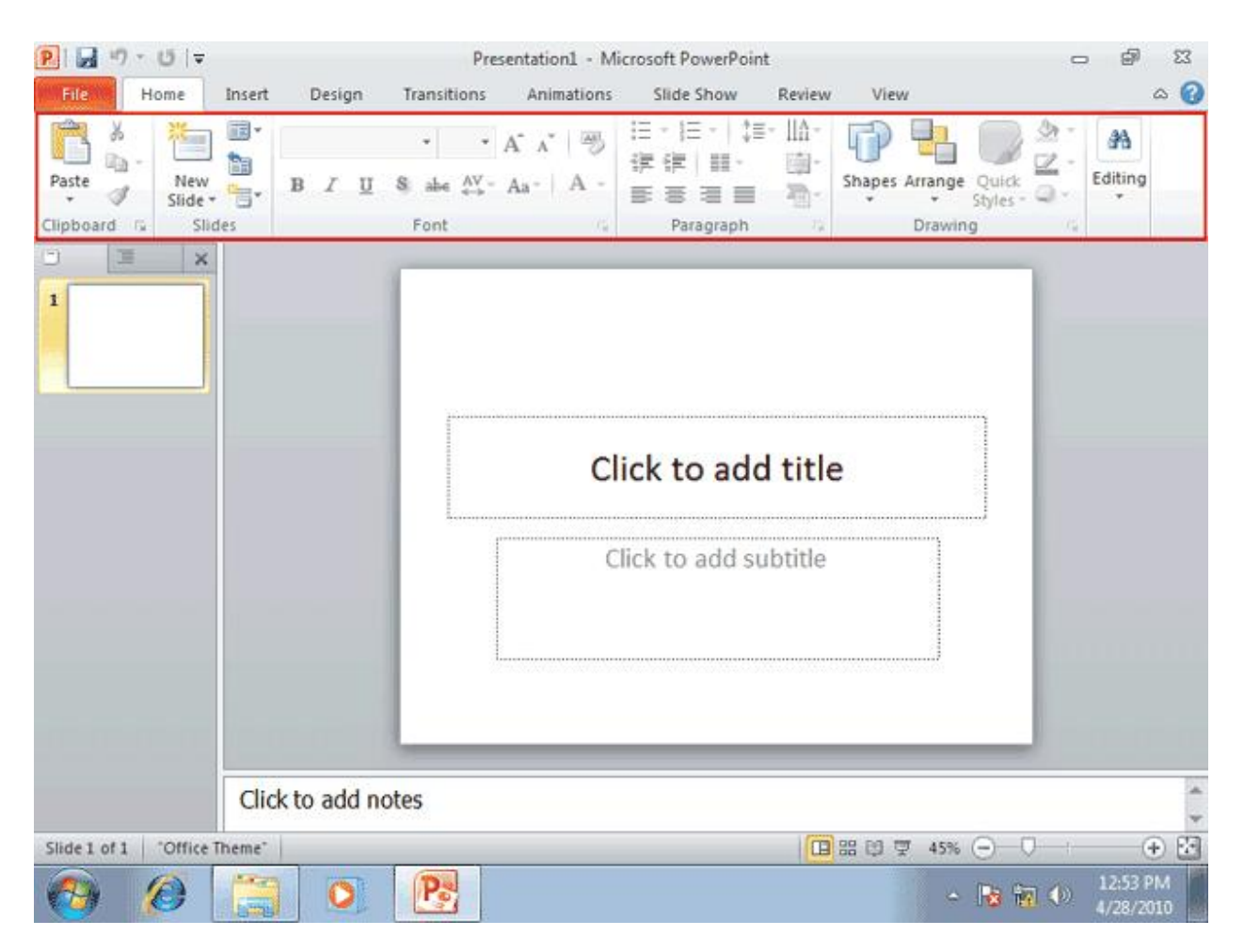

**براي سادگی کار، برخی از ابزارهاي موجود در** Ribbon **که عملکرد مرتبط به هم دارند در یک گروه دسته بندي شده اند. در حال حاضر شما می توانید گروه ابزارهاي**Clipboard **،**Slides**،**Font**،**DrawingِParagraph**،** Editing **را مشاهده کنید**.

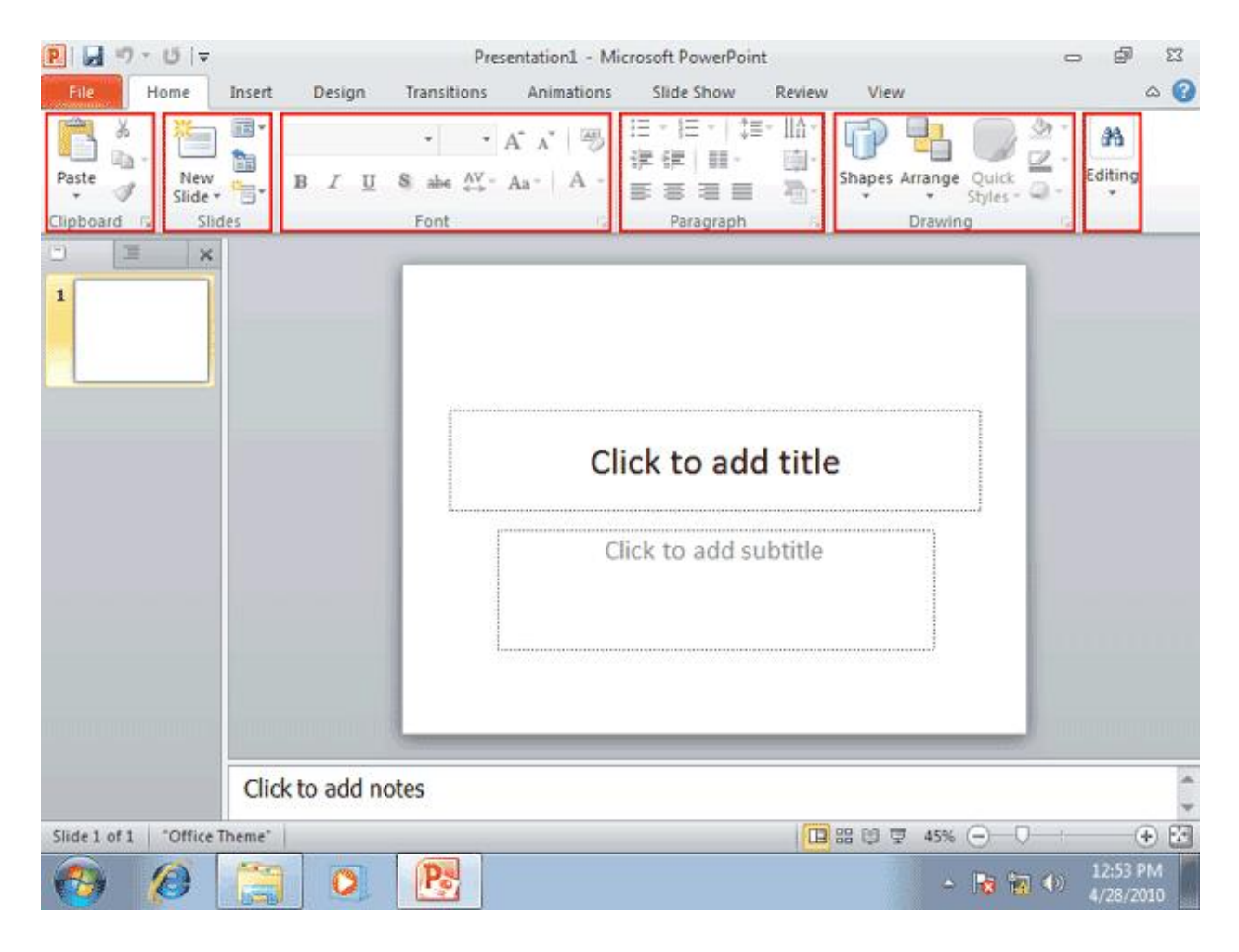

**در پایین سمت راست بعضی از گروه ابزارهاي موجود در** Ribbon **یک کلید کوچک حاوي فلش قرار گرفته است. با کلیک بر روي این کلیک کوچک پنجره اي براي دسترسی به سایز گزینه هاي آن گروه هاي آن گروه ابزار در اختیار شما قرار می گیرد**.

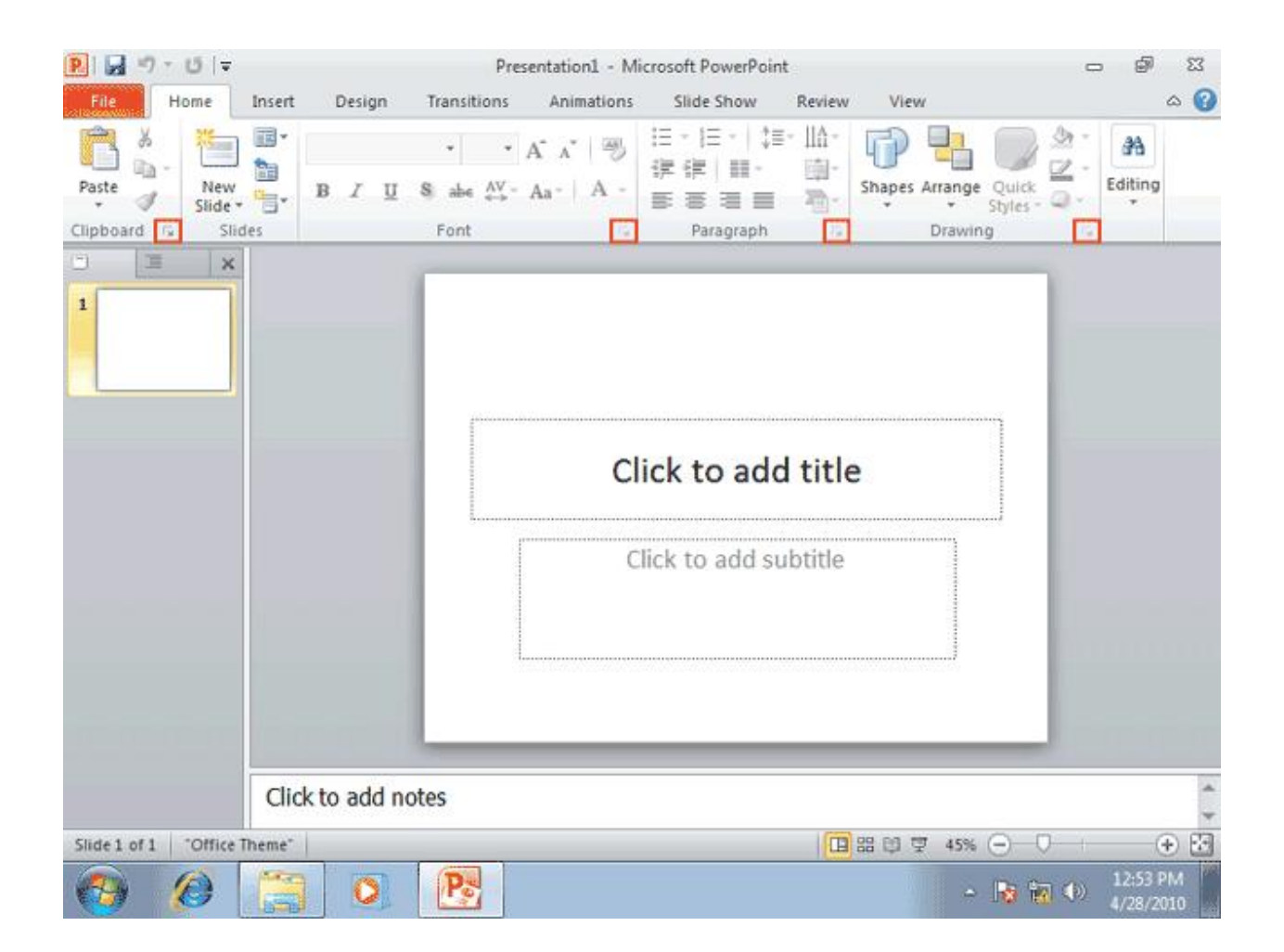

**ابزارهایی که در**Ribbon **، بصورت کم رنگ نمایش داده می شوند، ابزارهاي غیر فعال می باشند که فعلا قابل استفاده نمی باشند. این ابزارها در شرایط خاص و در صورت نیاز فعال می شوند.در شکل تعدادي از ابزار هاي غیر فعال توسط کادر قرمز مشخص شده اند**.

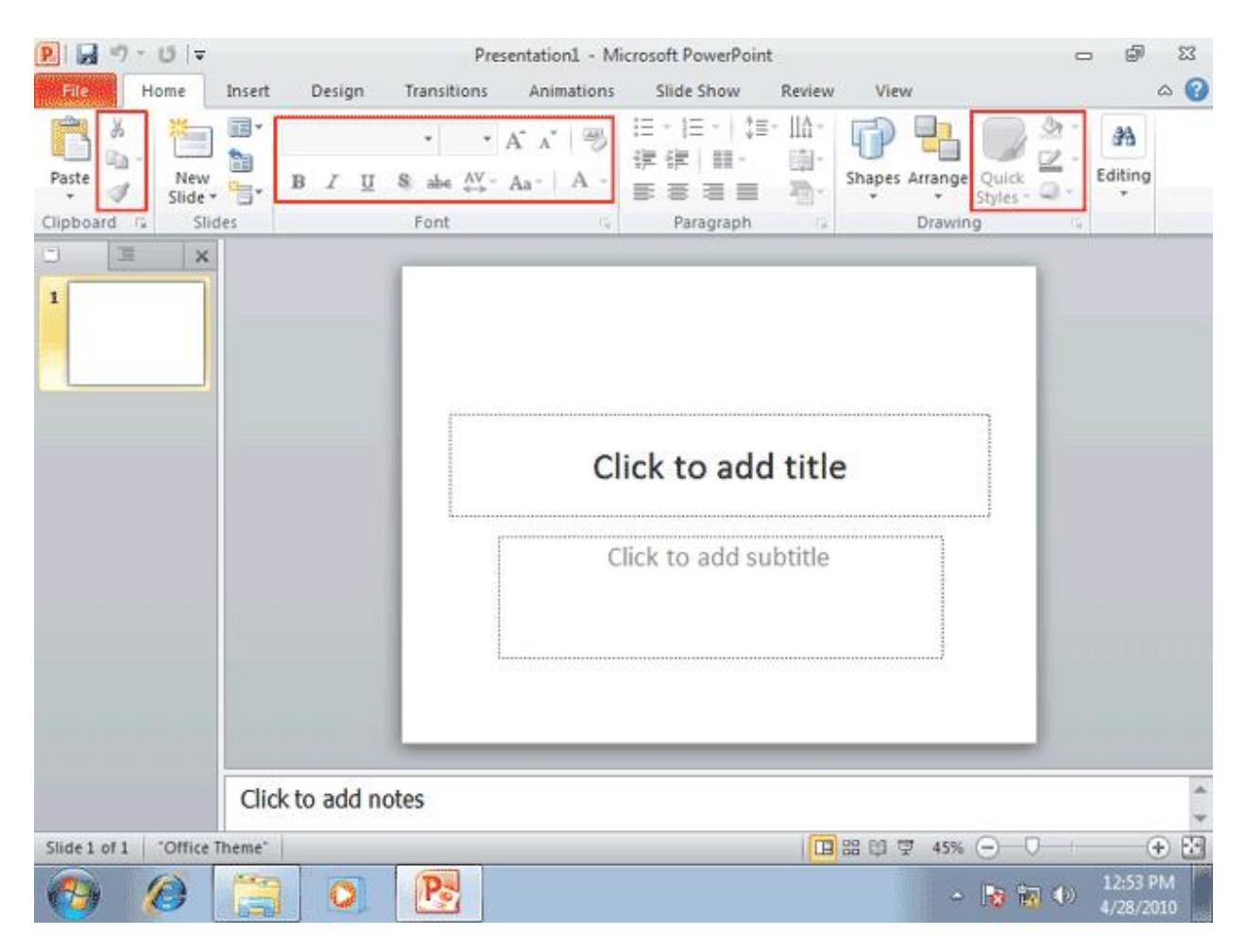

**در سمت چپ محیط**PowerPoint **،پنجره اي شامل دو برگه بنام هاي** Slides **و** Outline**وجود دارد که در برگه ي** Slides**پیش نمایشی از اسلاید هاي موجود و در برگه ي** Outline **متون موجود در اسلایدهاي نمایش داده می شوند**.

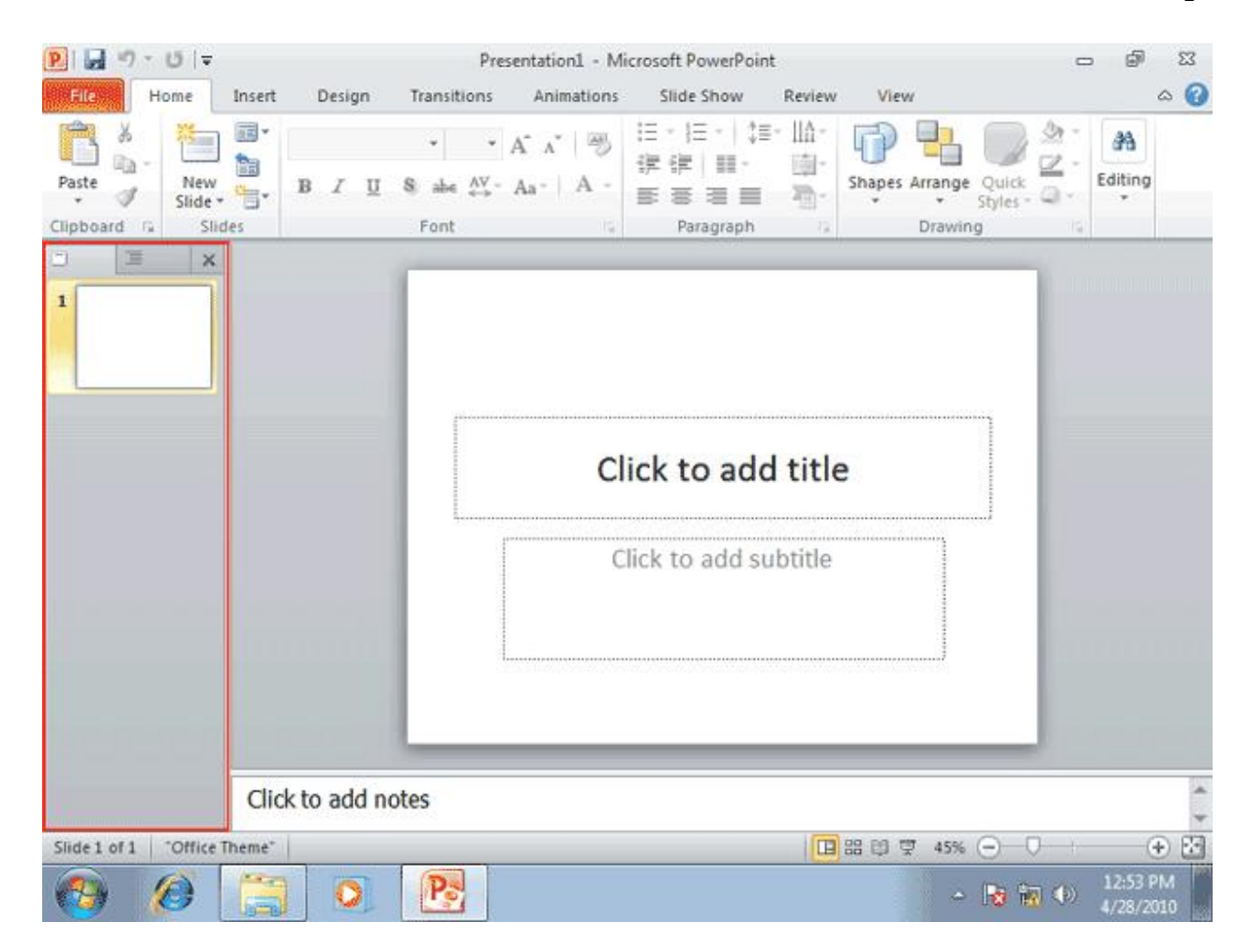

**قسمتی که توسط کادر قرمز مشخص شده است. محیط طراحی اسلایدهاي نمایش می باشد. در این قسمت شما می توانید در هر لحظه یک اسلاید از نمایش را که در برگه** Slides **یا** Outline **انتخاب کرده اید مشاهده کرده و آن را ویرایش کنید**.

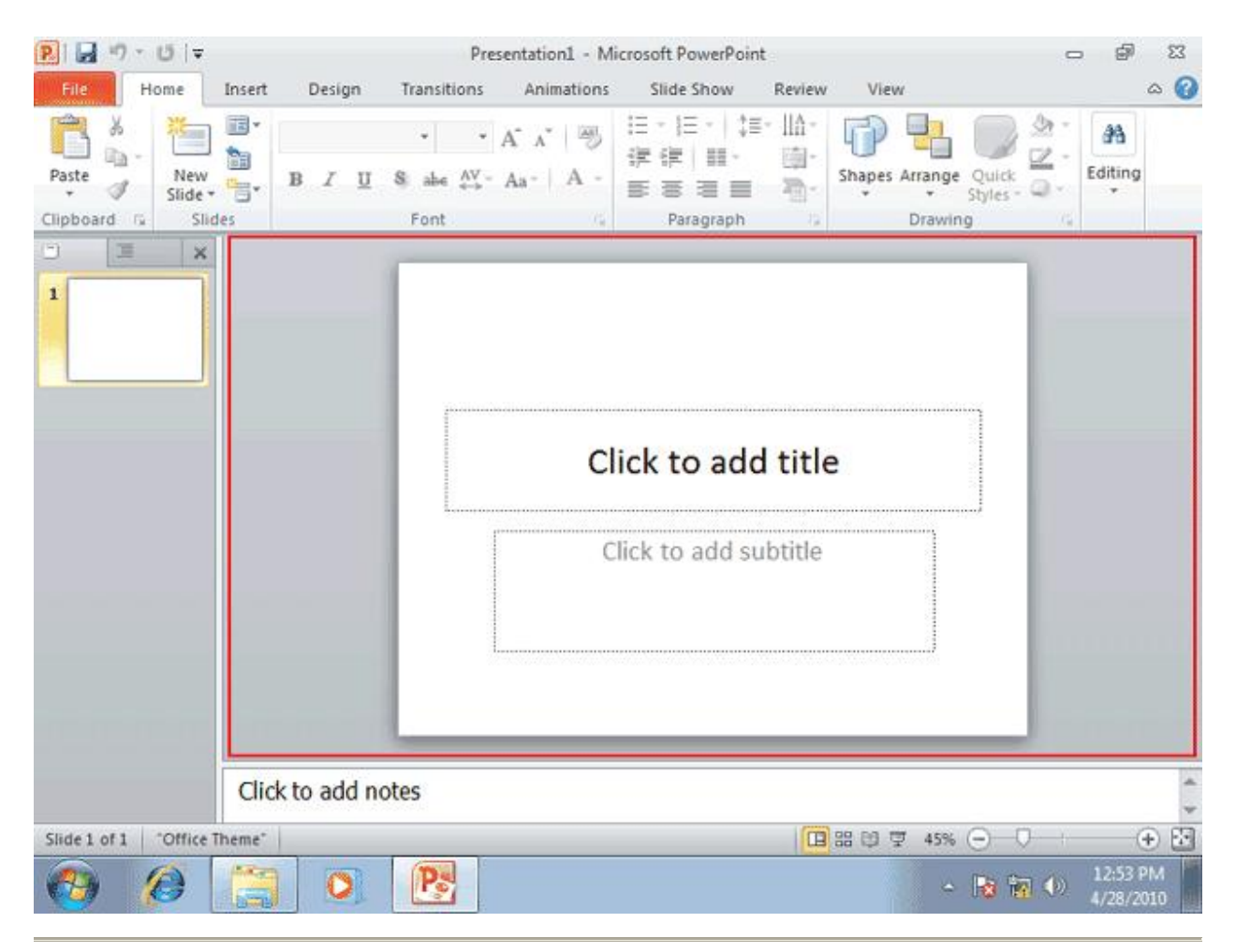

# **در پایین محیط کادري وجود دارد که براي اضافه نمودن توضیحات مربوط به اسلاید مورد استفده قرار میگیرد. شما با این قسمت در فصل هاي آینده بیشتر آشنا خواهیم شد**.

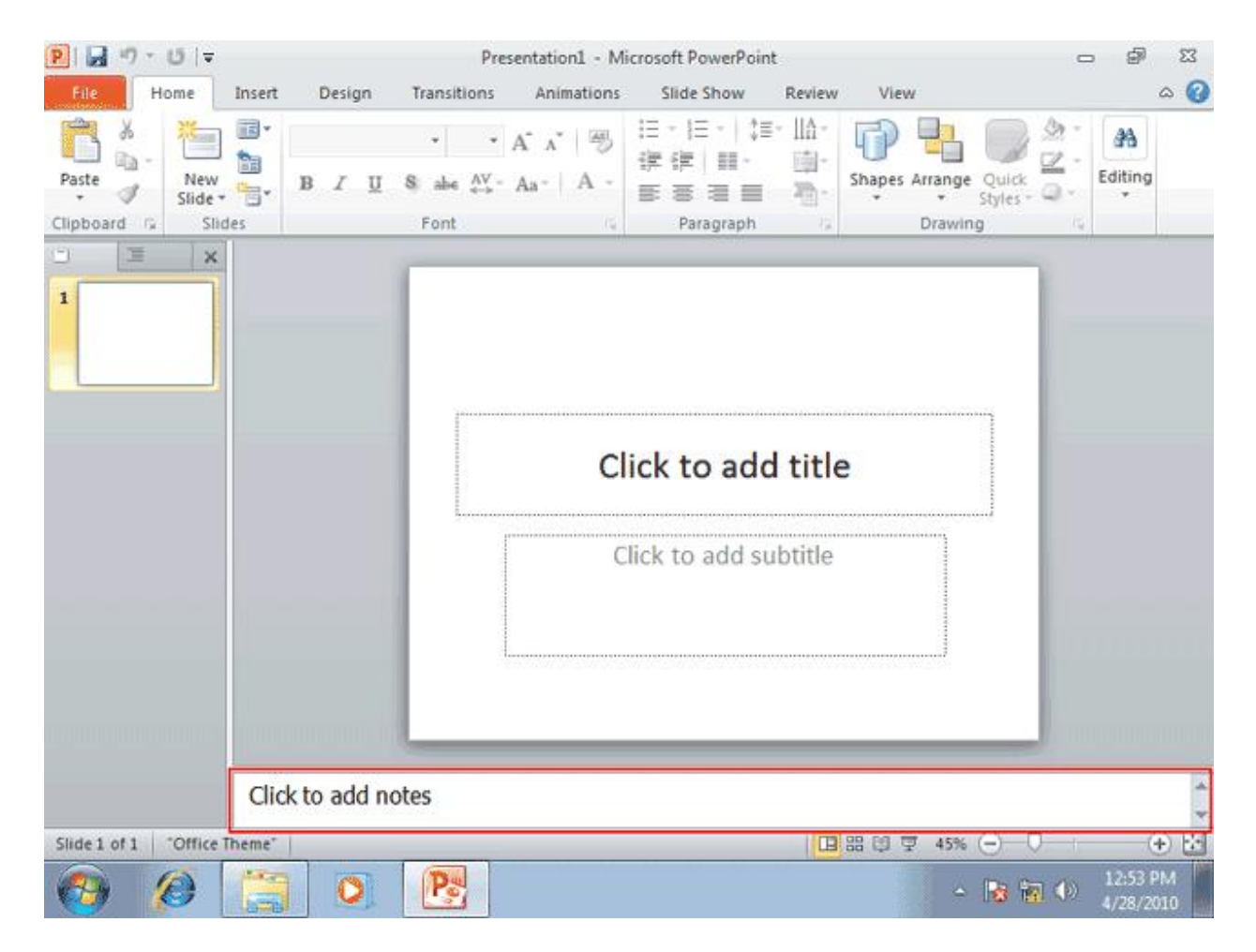

**نوار وضیعیت یا** Bar Status **که در پایین صفحه قرار گرفته است. اطلاعات مختلفی مانند تعداد اسلایدهاي نمایش، شماره ي اسلاید فعلی، سبک استفاده شده براي اسلایدها و .... را نمایش می دهد. شما میتوانید با راست کلیک بر روي نوار وضعیت و انتخاب گزینه هاي مناسب از منوي باز شده، اطلاعات نمایش شده در نوار وضعیت را کنترل کنید**.

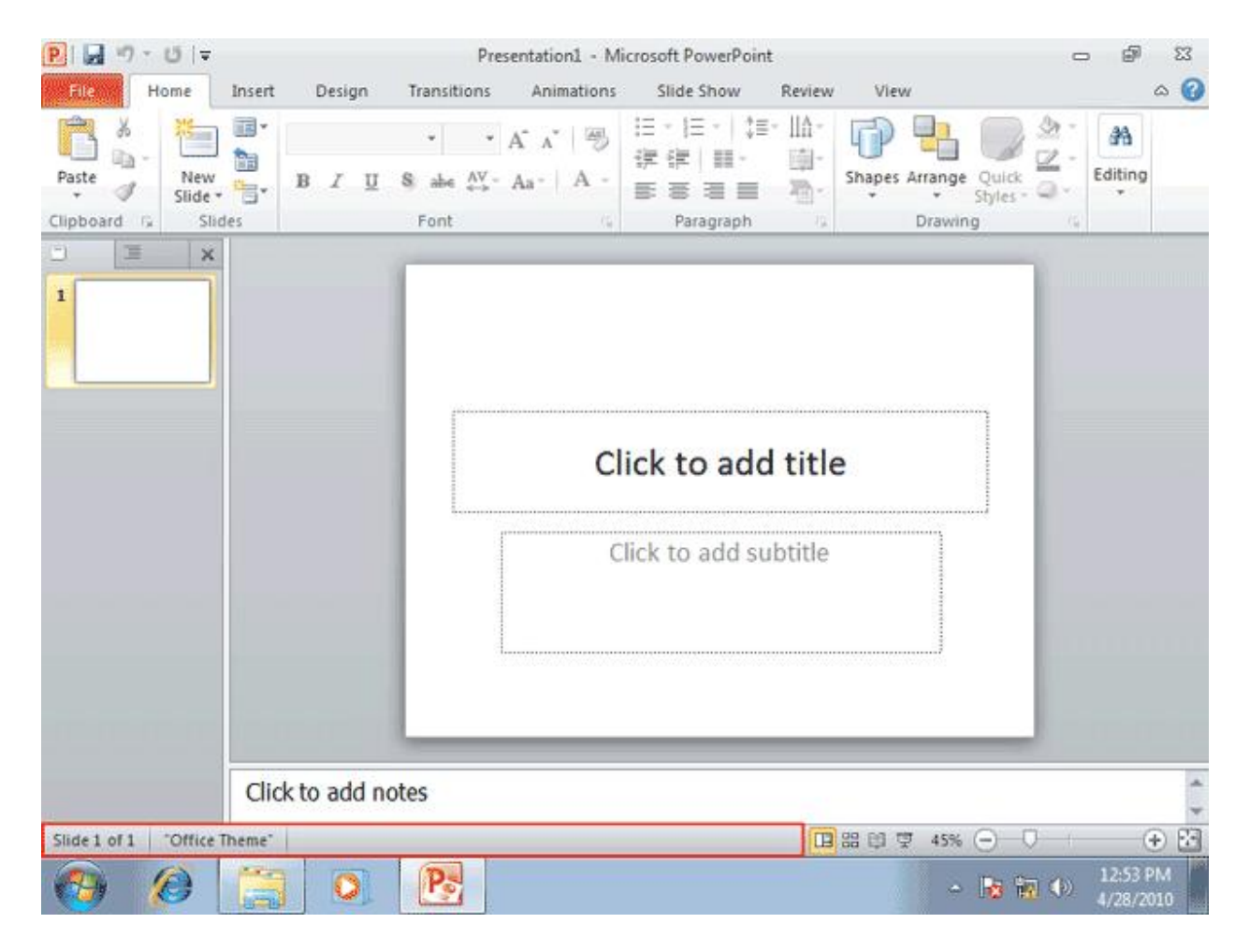

**در برنامه**PowerPoint **، به جز دو برگه ي** Slides **و** Outline **که در سمت چپ صفحه قرار گرفته اند. چهار نماي دیگرنیز براي نمایش اسلایدها وجود دارند که عبارتند از** View Normal**،**:View Sorter Slide**،** Reading View**و**Show Slide **، اي چهارنما با استفاده از کلید هاي کوچک موجود در سمت راست نوار وضعیت که با کادر قرمز مشخص شده اند، قابل دسترس می باشند**.

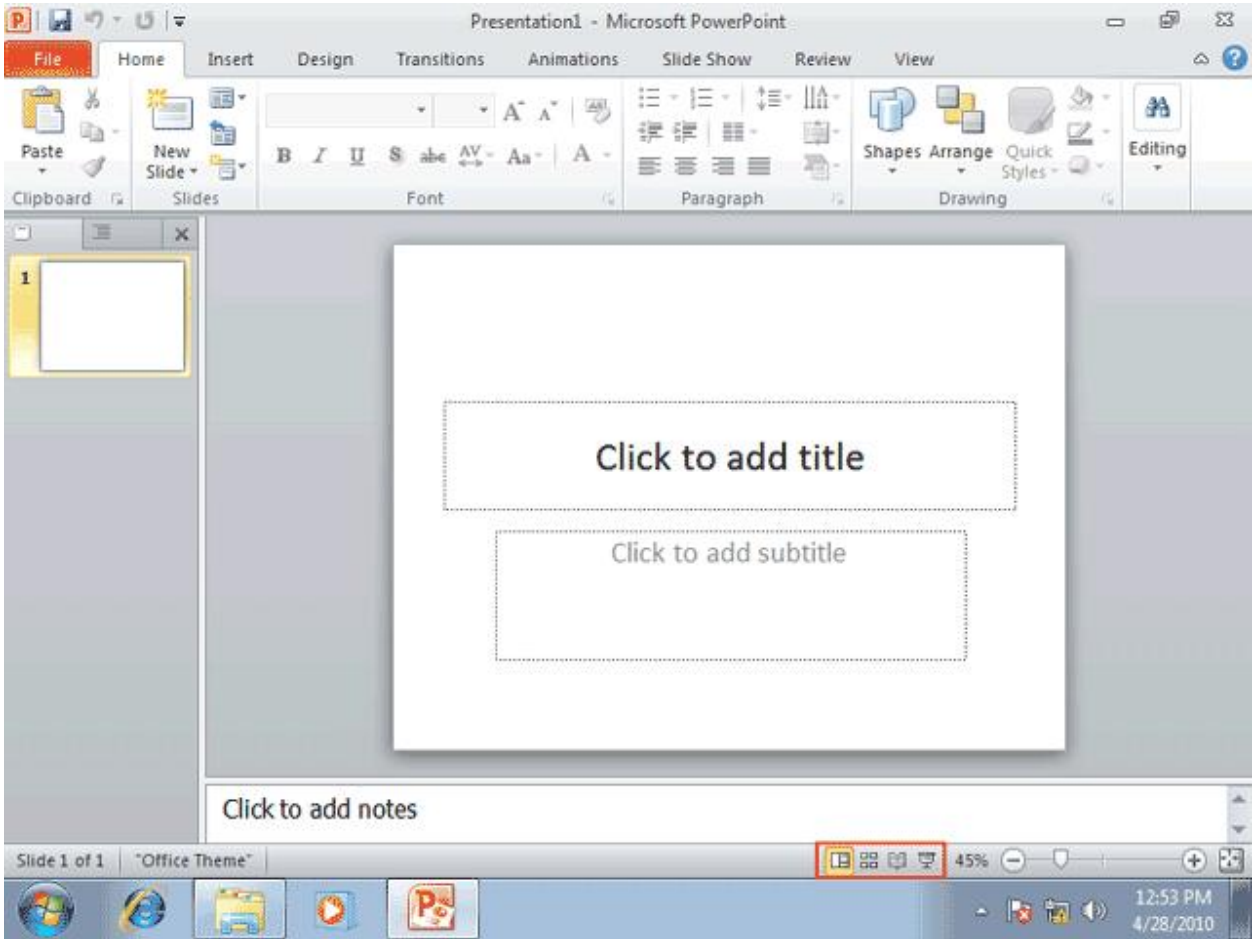

**در انتهاي سمت راست نوار وضعیت ابزارهاي مزبوط به بزرگ نمایی قرار گرفته است. در این قسمت به ترتیب از چپ به راست سه ابزار بنام هاي**Level Zoom **،**Slider Zoom**،** Fit to Zoom**قرار گرفته اند که در ادامه با این ابزار ها آشنا می شوید**.

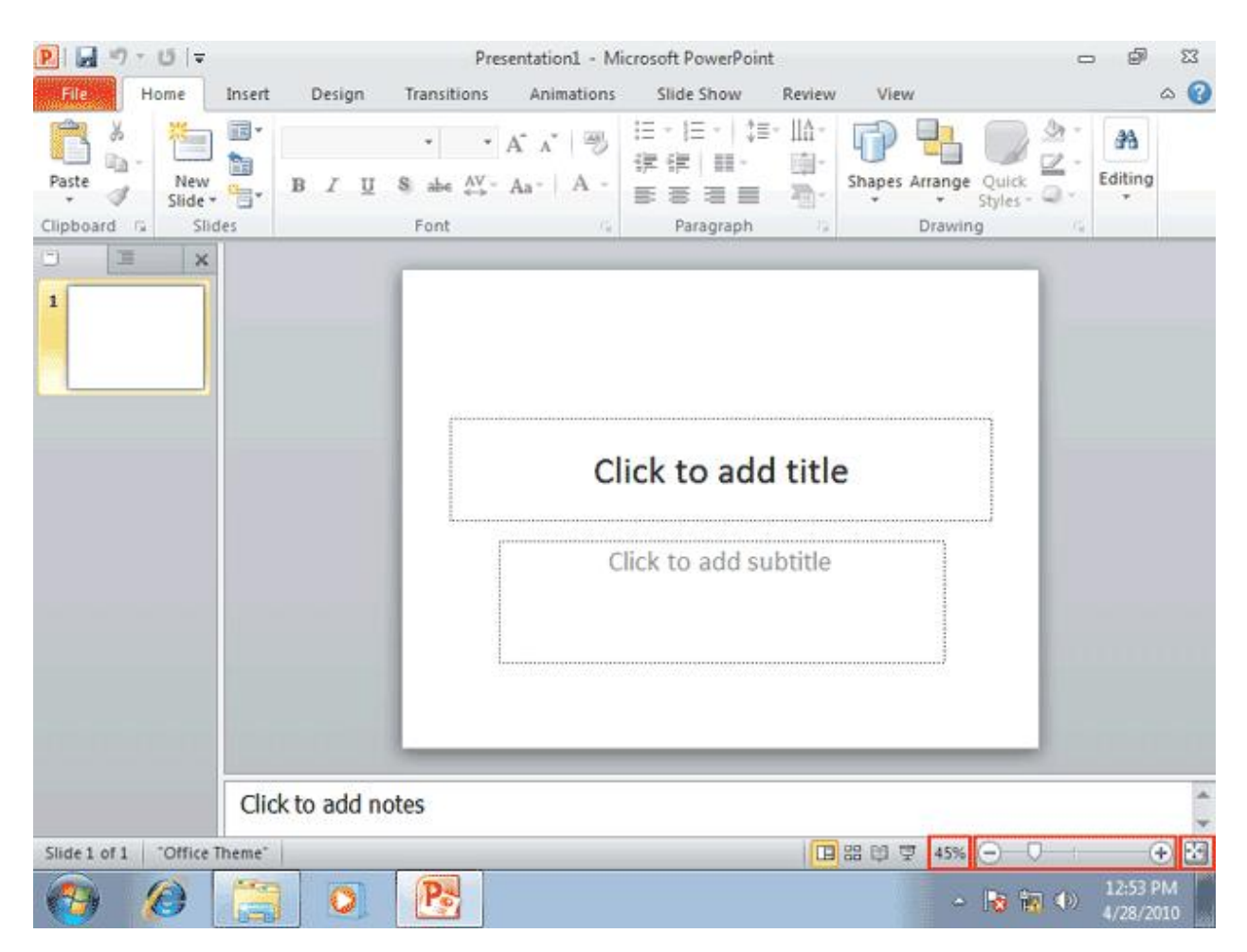

**با کلیک بر روي ابزار** Level Zoom **پنجره اي بر روي صفحه ظاهر می شود که با استفاده از گزینه هاي موجود در آن می توانید میزان بزرگ نمایی را تعیین کنید**.

**روي ابزار** Level Zoom **کلیک کنید**.

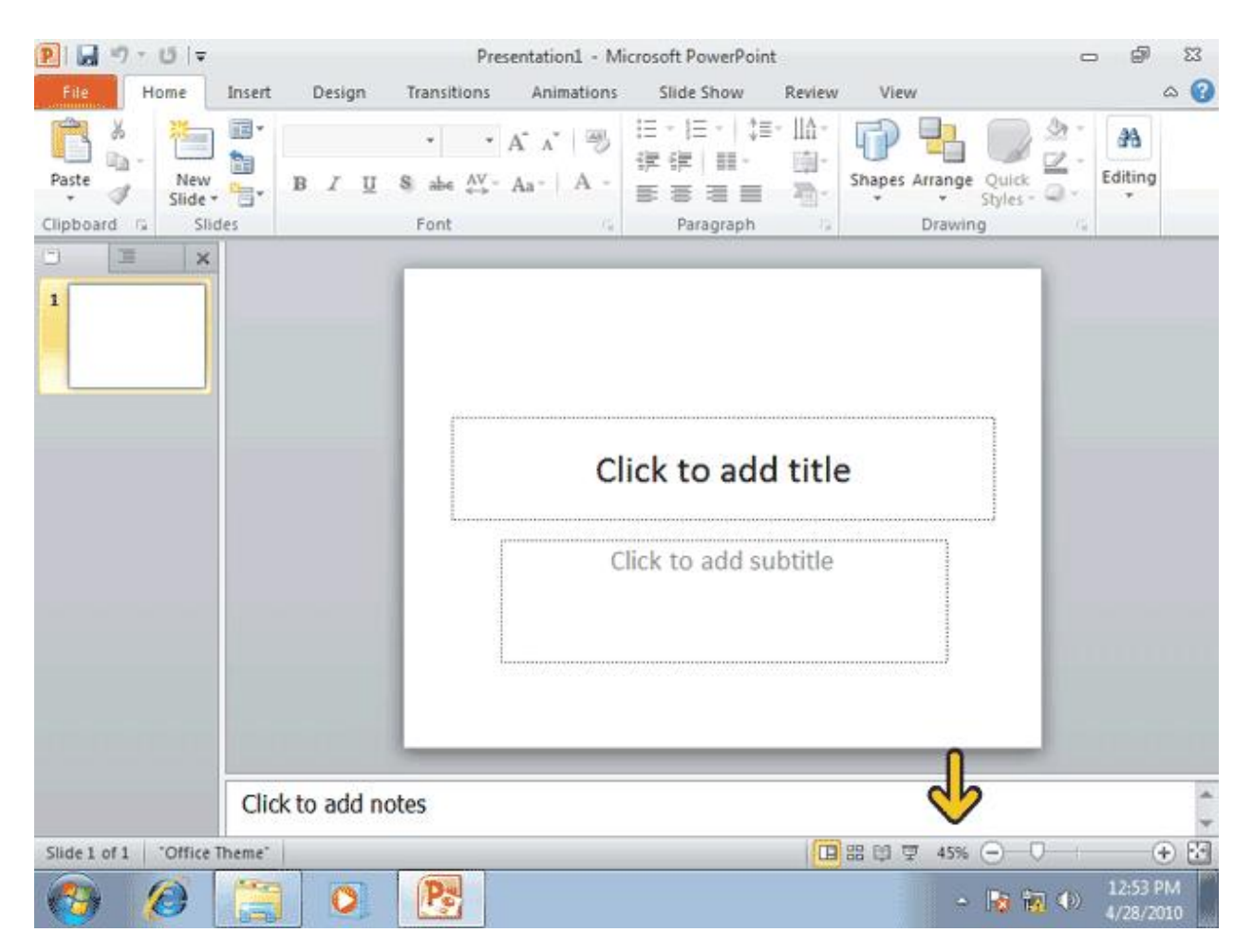

**پنجره بزرگ نمایی با** Zoom **گزینه هاي متعددي را براي بزرگ نمایی در اختیار شما قرار می دهد. قسمت** Percent**در این پنجره به شما کمک می کند که بتوانید میزان بزرگ نمایی را به صورت یک عدد بر حسب درصد تعیین کنید. انتخاب یک عدد بزرگتراز 100% موجب عمل بزرگنمایی یا** in zoom **و انتخاب یک عدد کوجکتر از 100% موجب عمل کوچک نمایی یا** Out Zoom **می شود. در اینجا ما می خواهیم بزرگ نمایی اسلاید را به دو برابر افزایش دهیم**.

**روي گزینه 200% کلیک کنید**.

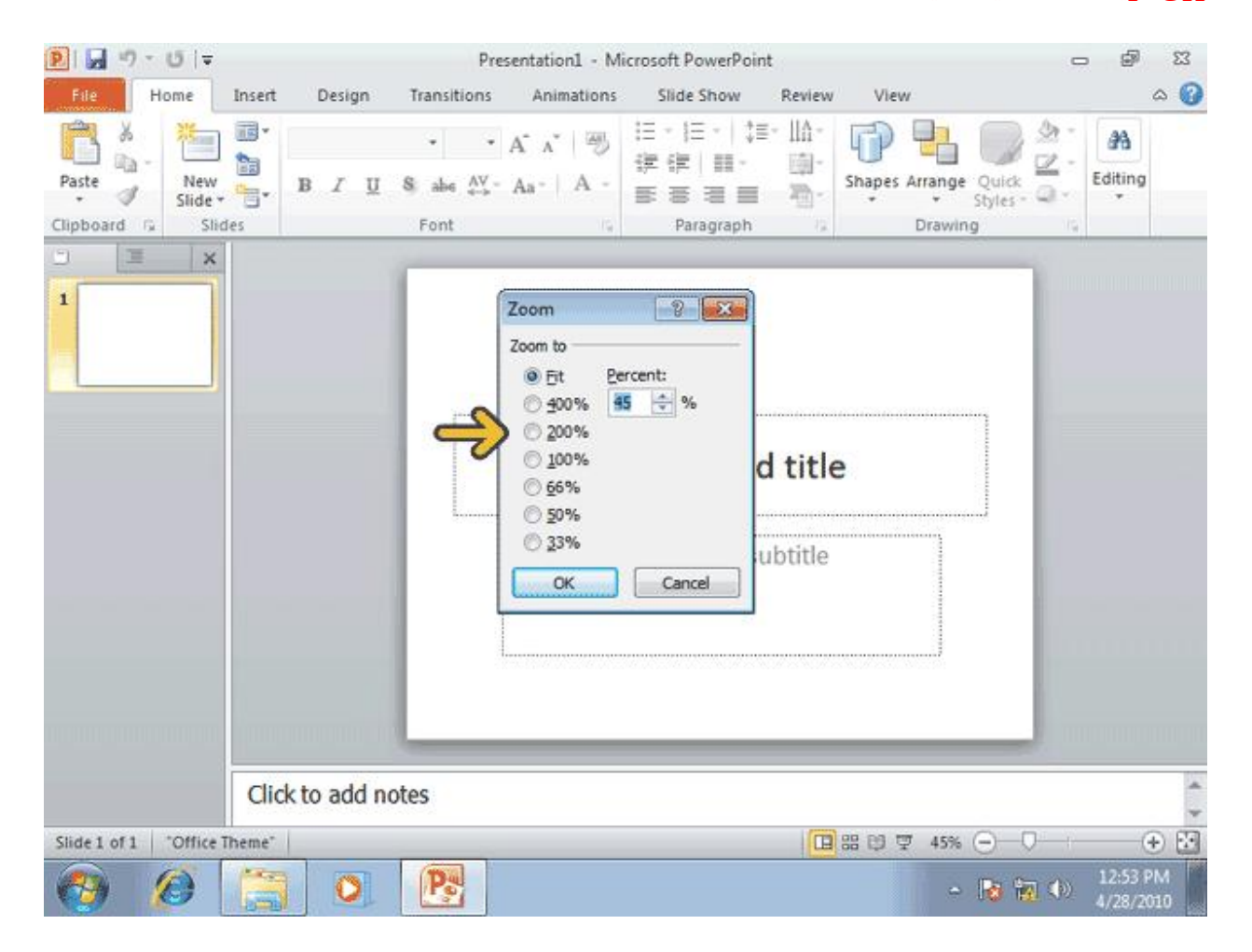

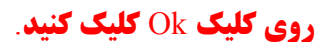

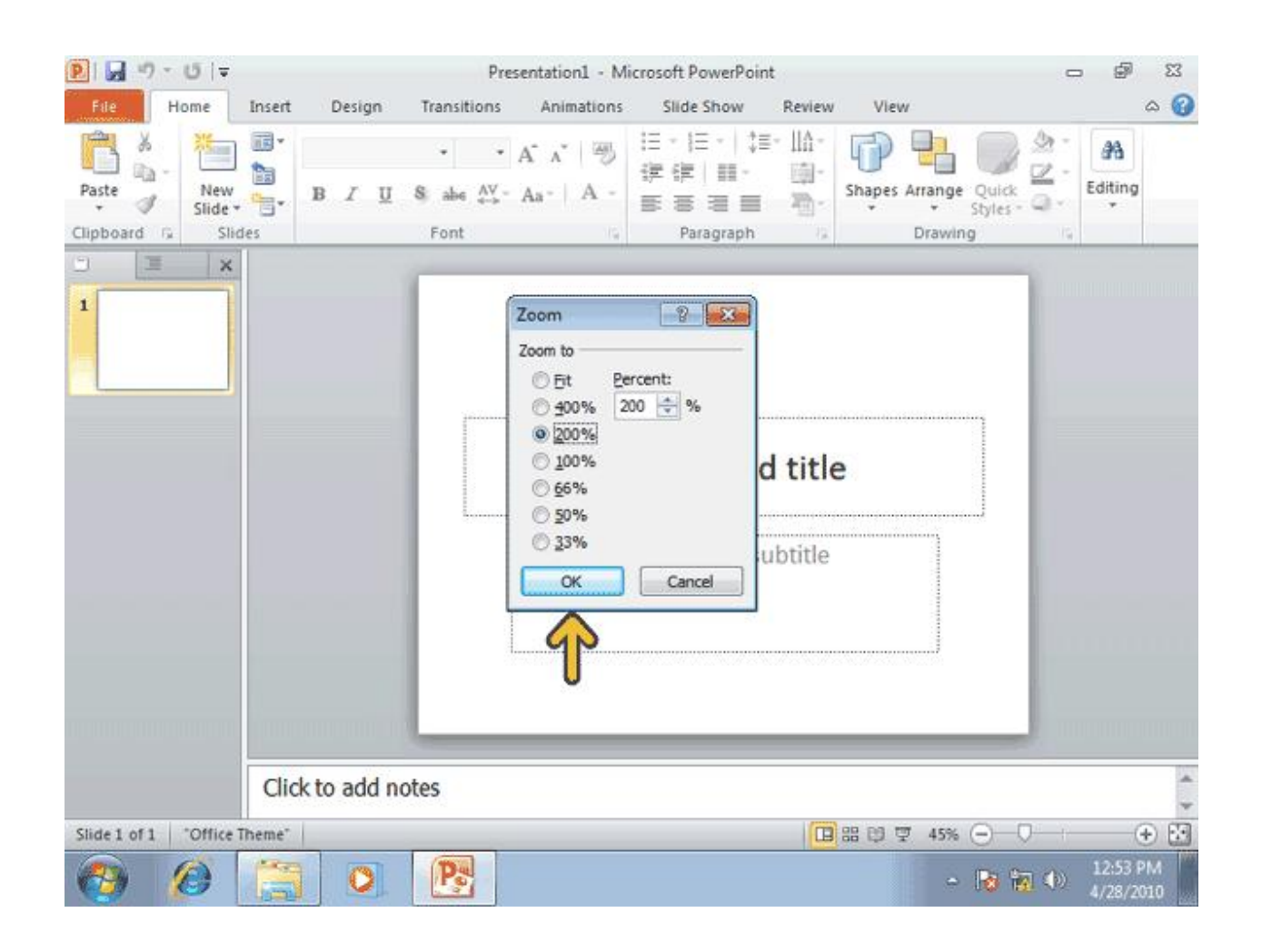

**مشاهده میکنید که بزرگ نمایی اسلاید دو برابر شده است. حالا بهتر است، بزرگ نمایی اسلاید را به حالت قبل بازگردانیم. ولی راه ساده تر استفاده از ابزار** Fit to Zoom **می باشد. با کلیک بر روي اي ابزار ، بزرگ نمایی اسلاید به گونه اي تغییر میکند که تمام اسلاید در صفحه دیده شود**. **روي کلید** Fit to Zoom **کلیک کنید**.

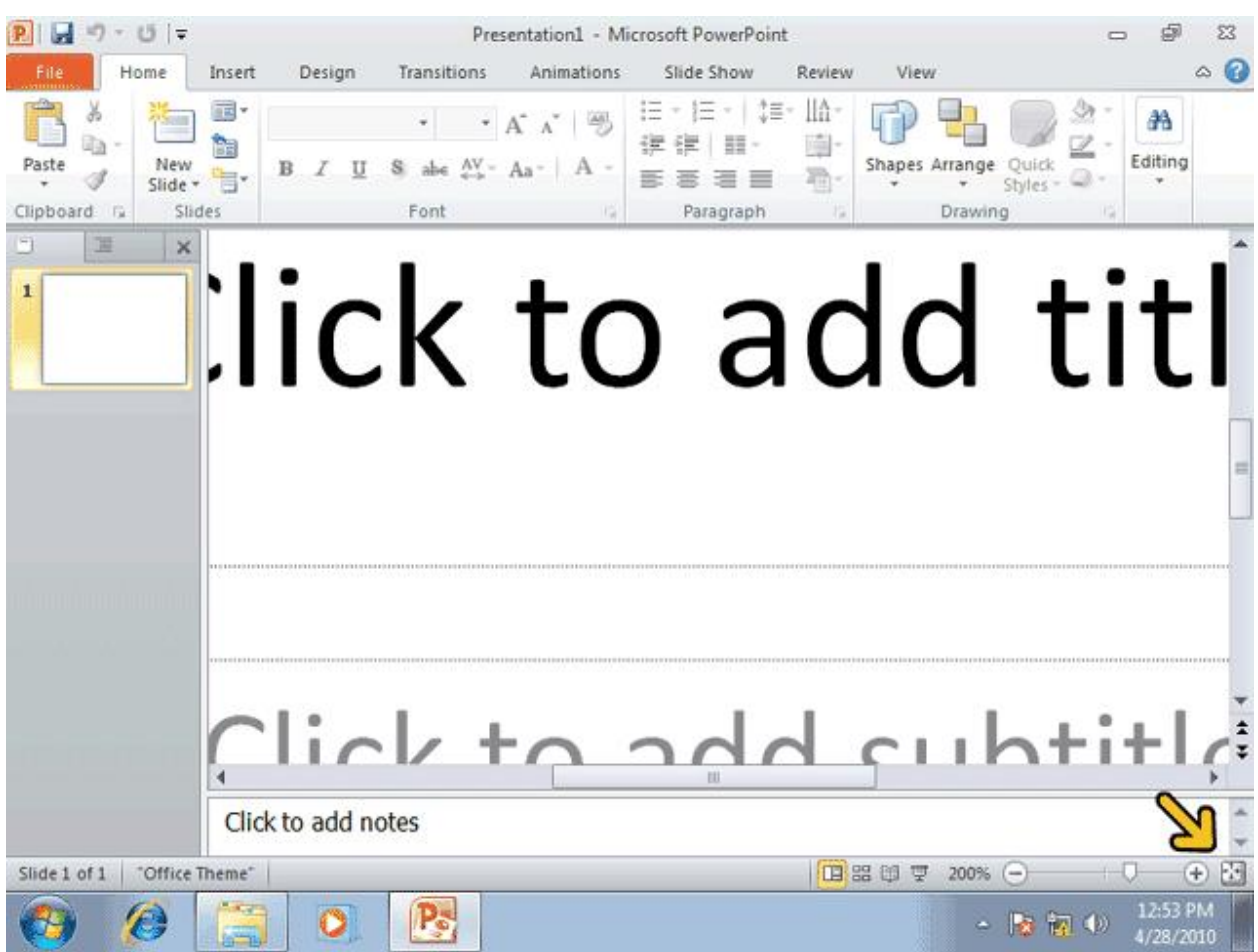

**ابزار دیگریکه در** PowerPoint **به منظور بزرگ نمایی مورد استفاده قرار می گیرد. ابزار** Slider Zoom **می باشد که توسط کادر قرمز مشخص شده است. این ابزار شامل یک کلیک لغزان و دو علامت مثبت و منفی در دو طرف آن می باشد که لغزاندن آن به سمت علامت منفی موجب کوچک نمایی اسلاید می شود . همچنین براي بزرگنمایی و کوچک نمایی می توانید مستفیما روي علامت مثبت و منفی نیز کلیک کنید**.

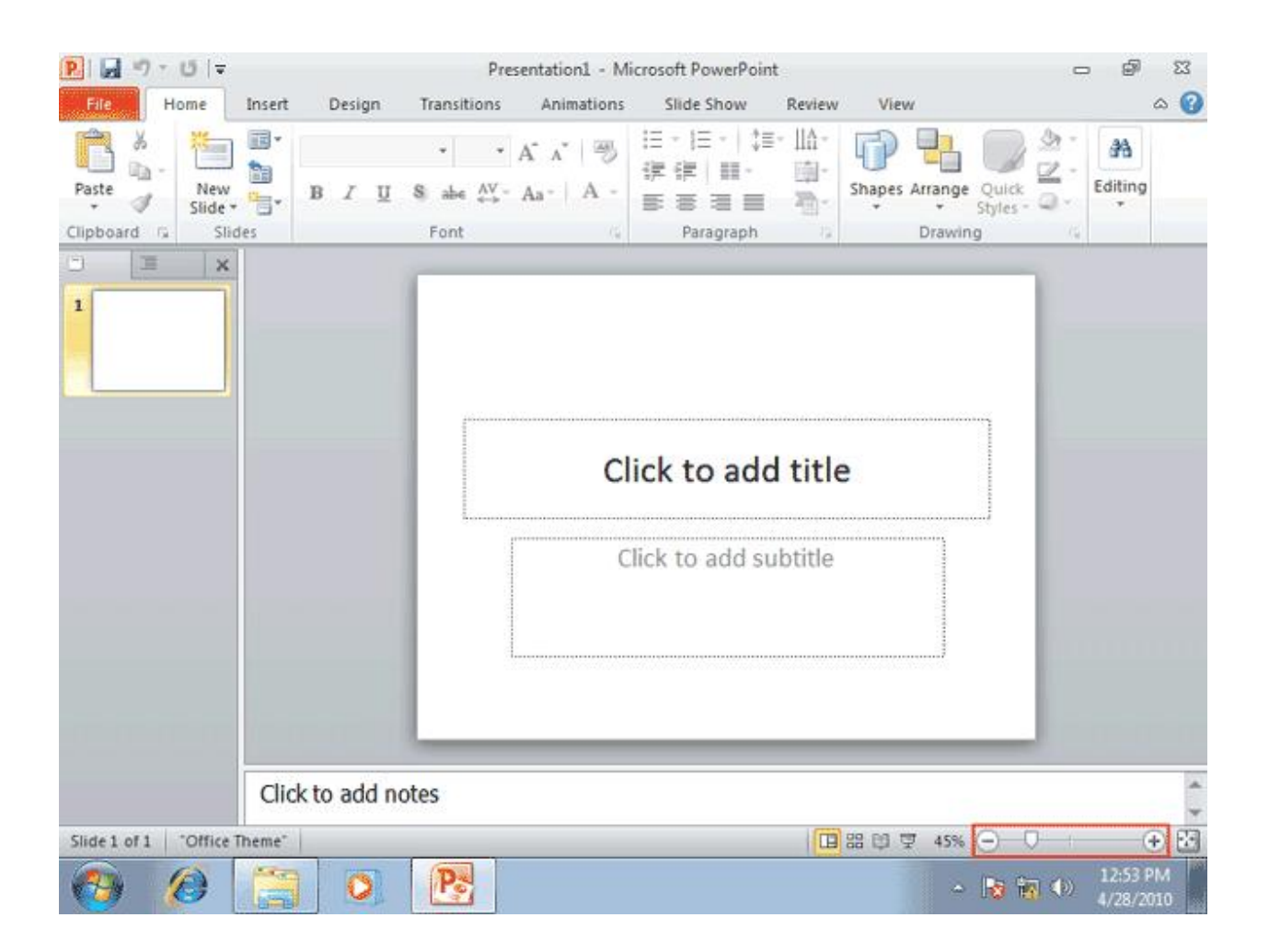

**تا این مرحله با قسمت هاي مختلف محیط** PowerPoint **آشنا شدید، حالا بهتر است یک نمایش که قبلا ایجاد شده است را باز کنید تا با سایر قسمت هاي** PowerPoint**نیز آشنا شوید، براي باز کردن یک نمایش می توانید از گزینه** Open**واقع در منوي** File **استفاده کنید**.

**روي کلید** File **کلیک کنید**.

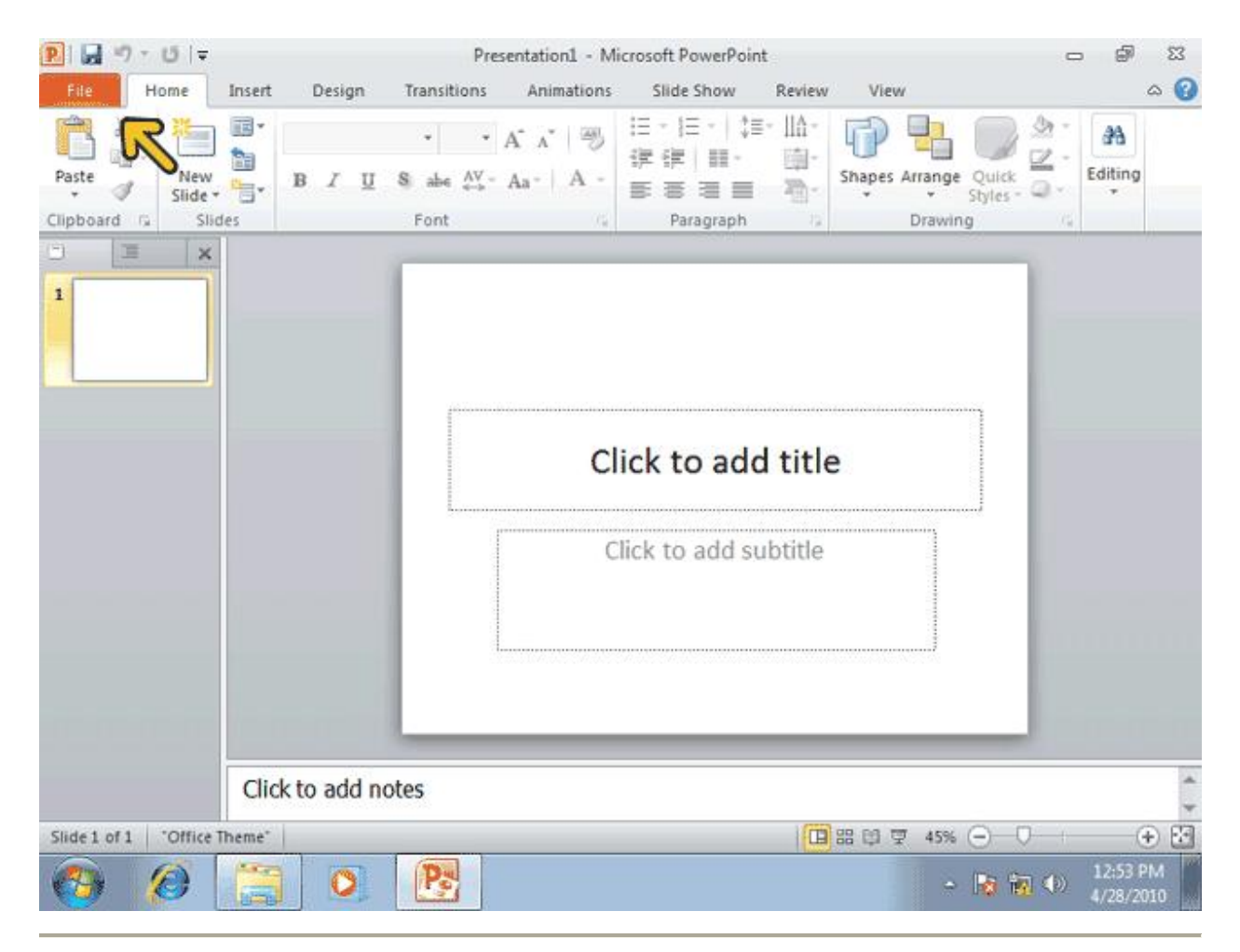

## **از منوي باز شده گزینه** Open **راانتخاب کنید**.

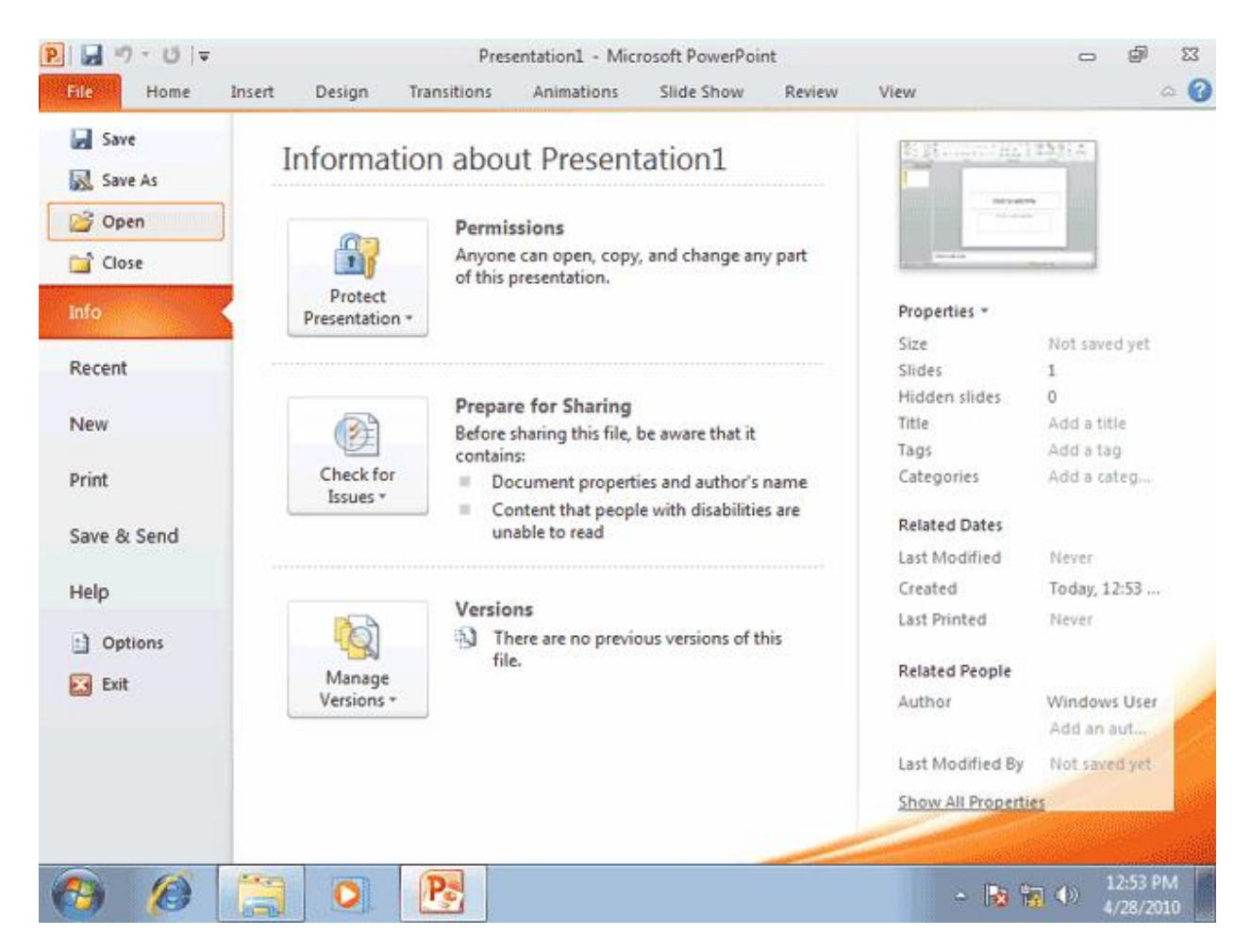

**با انتخاب گزینه ي** Open **، پنجره ي** Open**باز می شود که با استفاده از آن می توانید فایل مورد نظر خود را انتخاب کنید. توجه کنید که سمت چپ این پنجره گزینه هاي براي دسترسی به شاخه هاي پر استفاده نظیر** Desktop**،** Documents**و** ....**وجود دارد**.

**روي فایل مشخص شده دابل کلیک کنید**.

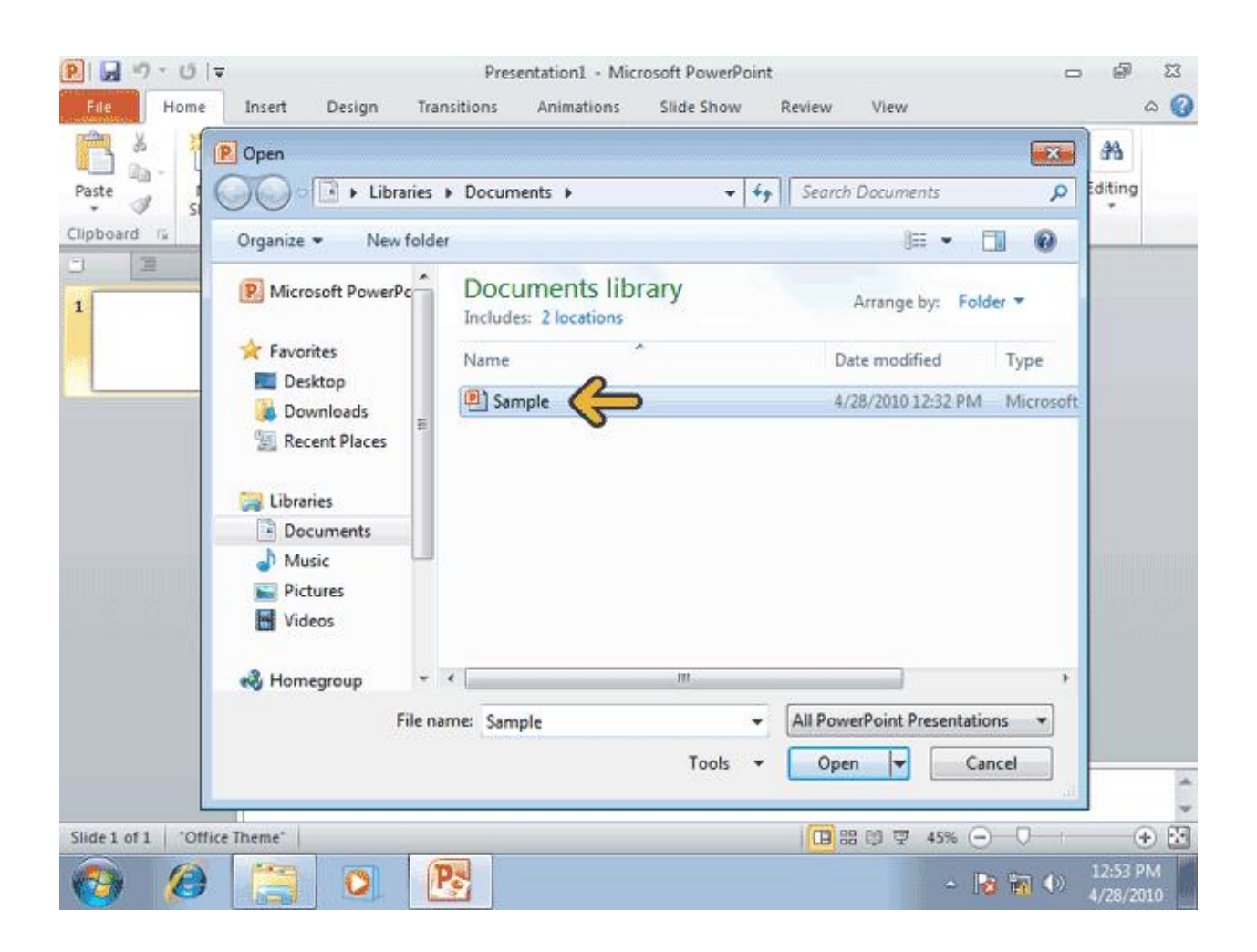

**همانطور که مشاهده می کنید فایل مورد نظر باز شده و اسلایدهاي موجود در آن ، در برگه ي** Slides **واقع در سمت چپ محیط** PowerPoint **نمایش داده شده اند** .**حالا بهتر است به محتویات برگه** Outline **نیز نگاهی بیندازیم**.

## **روي برگه** Outline **کلیک کنید**.

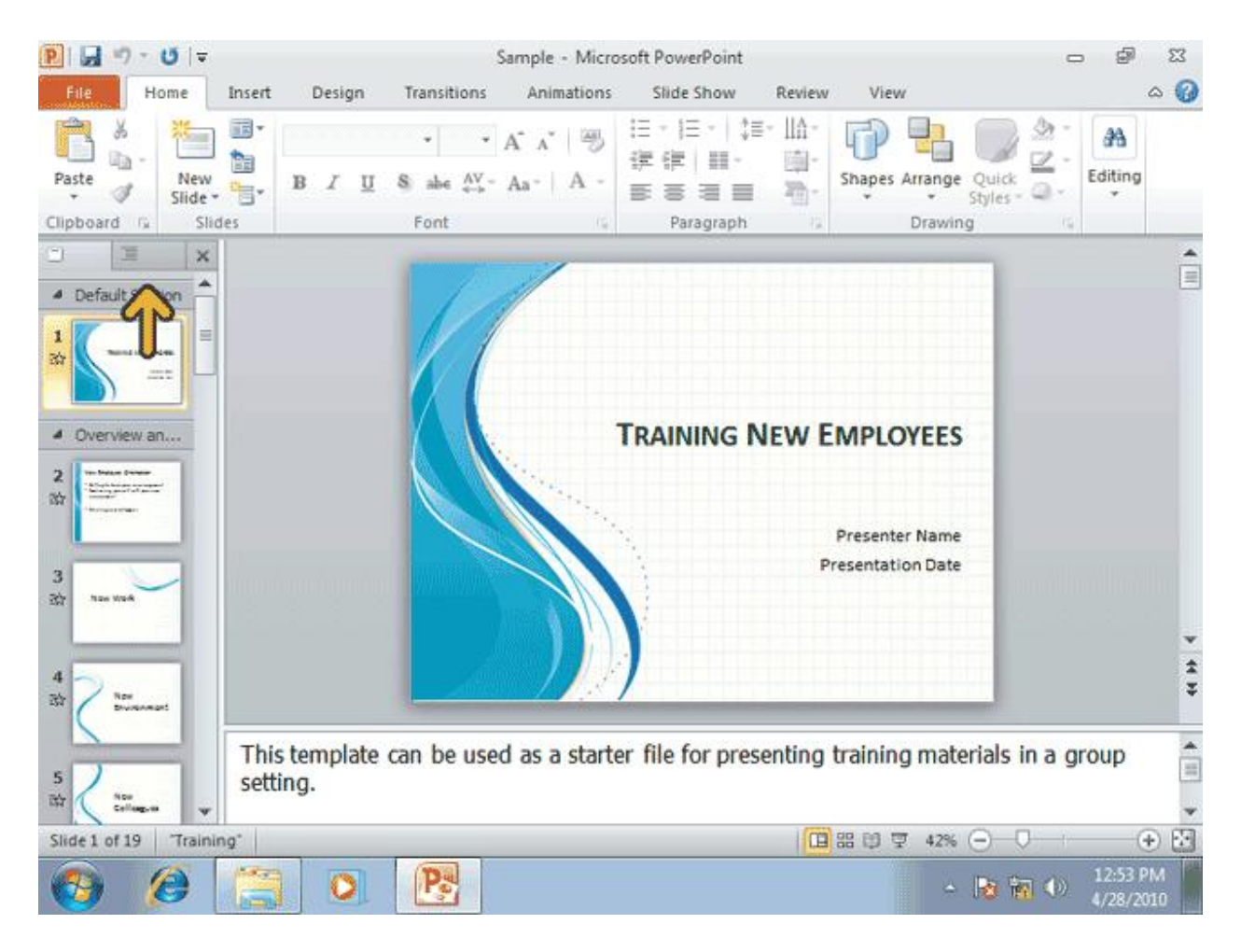

**در برگه** Outline **می توانید متون موجود در اسلایدها را مشاهده کنید، این برگه براي کار بر روي عناوین و مطالب موجود در اسلایدها بسایر مناسب می باشد**.

**روي برگه ي** Slides **کلیک کنید**.

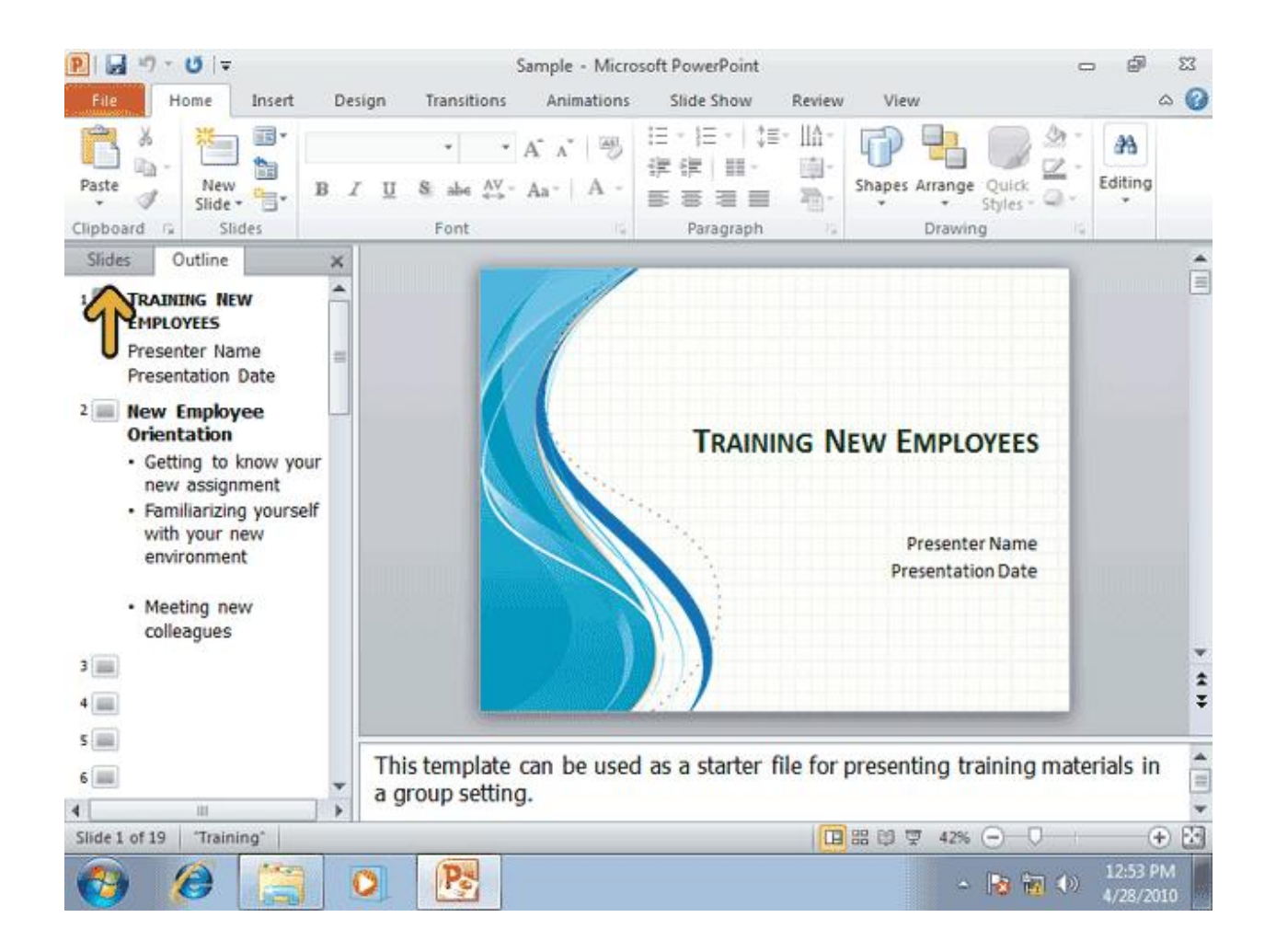

**همانطور که قبلا گفته شده، با استفاده از چهار کلید موجود در سمت راست نوار وضیعت می توانید نماي نمایش اسلایدها را تغییر دهید. در** PowerPoint**در حالت پیش فرض نماي عادي یا** Normal **فعال می باشد. در نماي** Normal**در هر زمان تنها یک اسلاید که در برگه ي**Slides **یا** Outline**انتخاب شده است. نمایش داده شده و شما می توانید آن را ویرایش کنید**.

**روي کلید مربوط به نماي** Sorter Slide **کلیک کنید**.

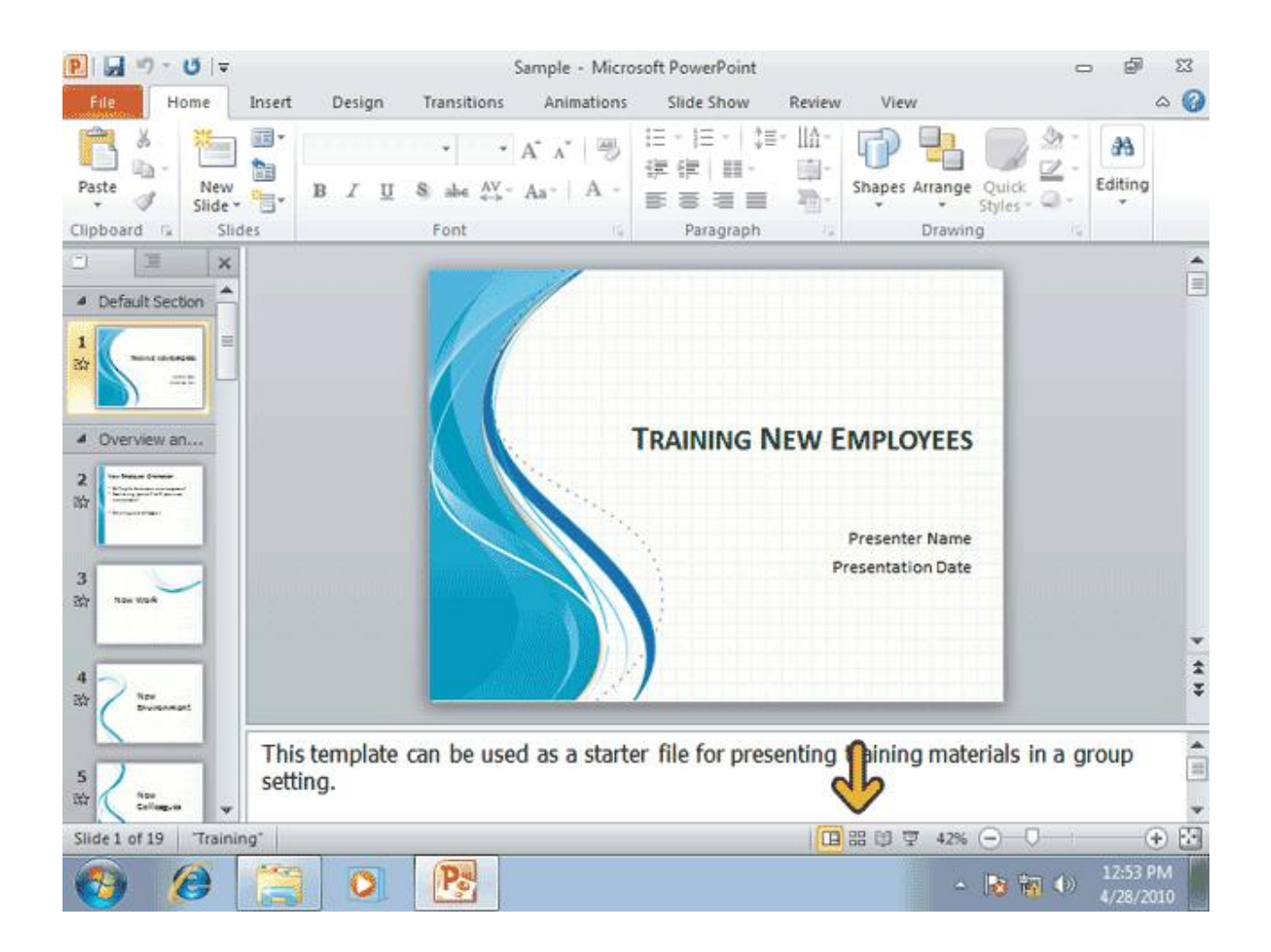

**شما می توانید در نماي**Storter Slide **، چندین اسلاید از نمایش را همزمان و در کنار هم مشاهده کنید. این نما بیشتر براي عملیاتی از قبیل حذف یا مرتب سازي اسلاید ها و نیز افزودن جلوه هاي تصویري به اسلایدها مفید می باشد** .**اکنون به نماي** View Reading **نگاهی می انداریم**.

**روي کلید** View Reading **، که با فلش مشخص شده است ، کلیک کنید**.

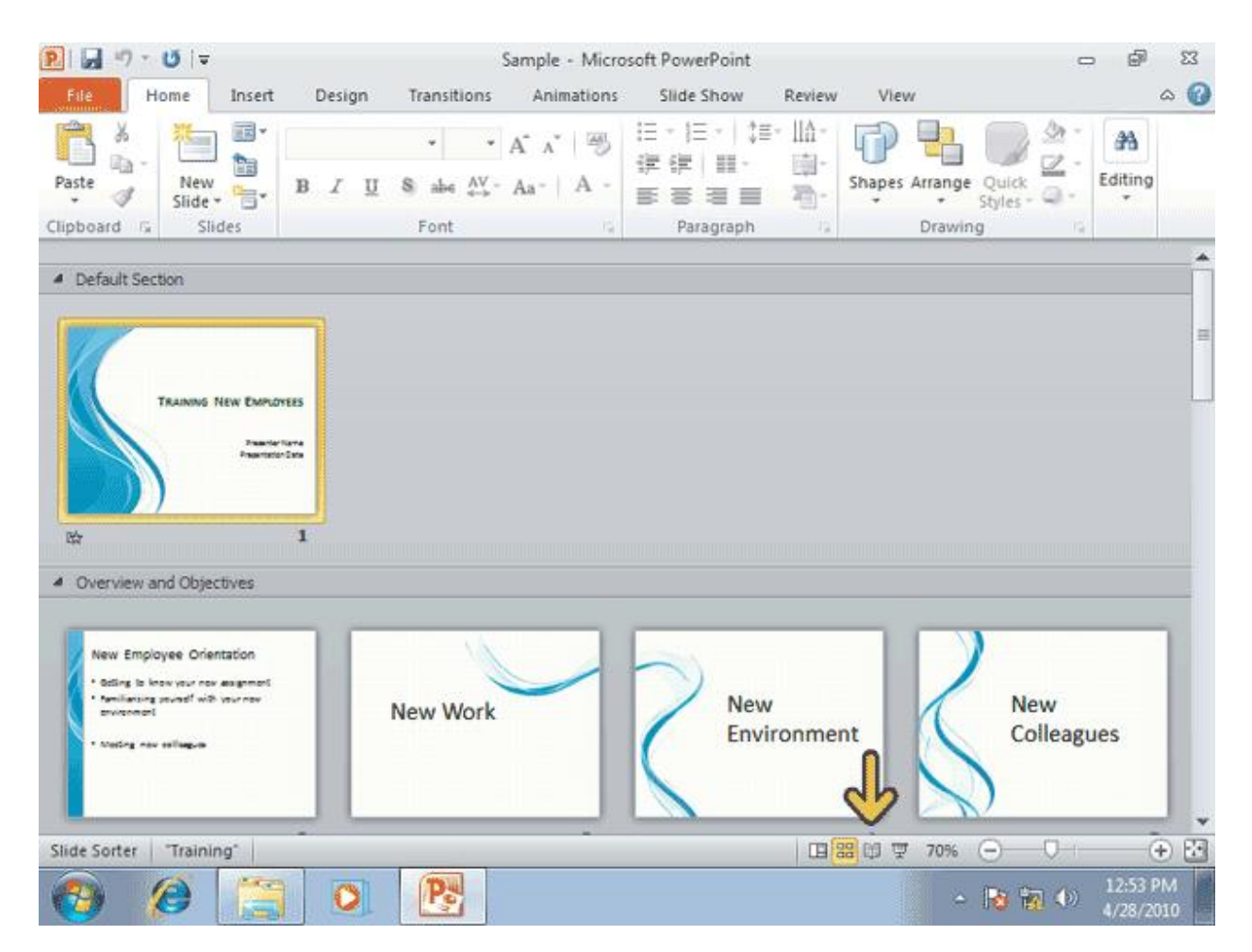

**در نماي** View Reading **، اسلاید ها به همراه جلوه هاي تصویرشان به نمایش در می آیند. کلید هاي موجود در پایین این نما به شما این امکان را می دهند که بتوانید اسلایدهاي را مرور کنید**. **روي کلید** Show Slide **،که با فلش مشخص شده است، کلیک کنید**.

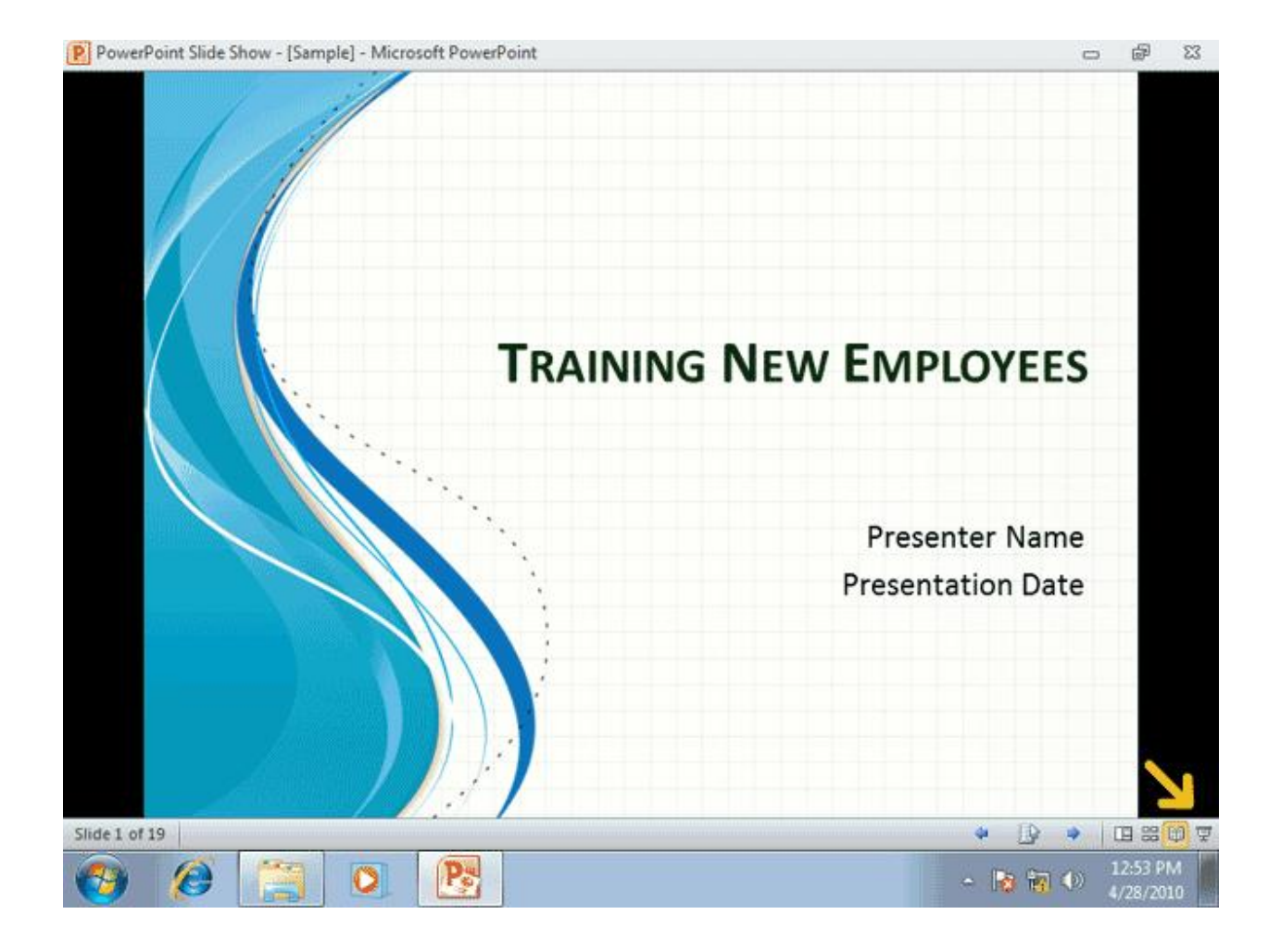

**در نماي** Show Slide **هم مانند نماي** View Reading**، اسلایدها و جلوه هاي تصویري به نمایش در می آیند، با این تفاوت که در این نما اسلاید ها بصورت تمام صفحه نمایش داده می شوند. در واقع در این نما، اسلاید ها بصورت تمام صفحه نمایش داده می شوند. براي خروج از این نما باید کلید** Esc **را فشار دهید و یا از گزینه منویی که با کلیک بر روي آیکون پایین صفحه ظاهر می شود، استفاده نمایید**.

**کلید** Esc **را از صفحه کلید فشار دهید**.

**براي ادامه بهتر به نماي** Normal **باز گردیم**

**روي کلید نماي** Normal **کلیک کنید**.

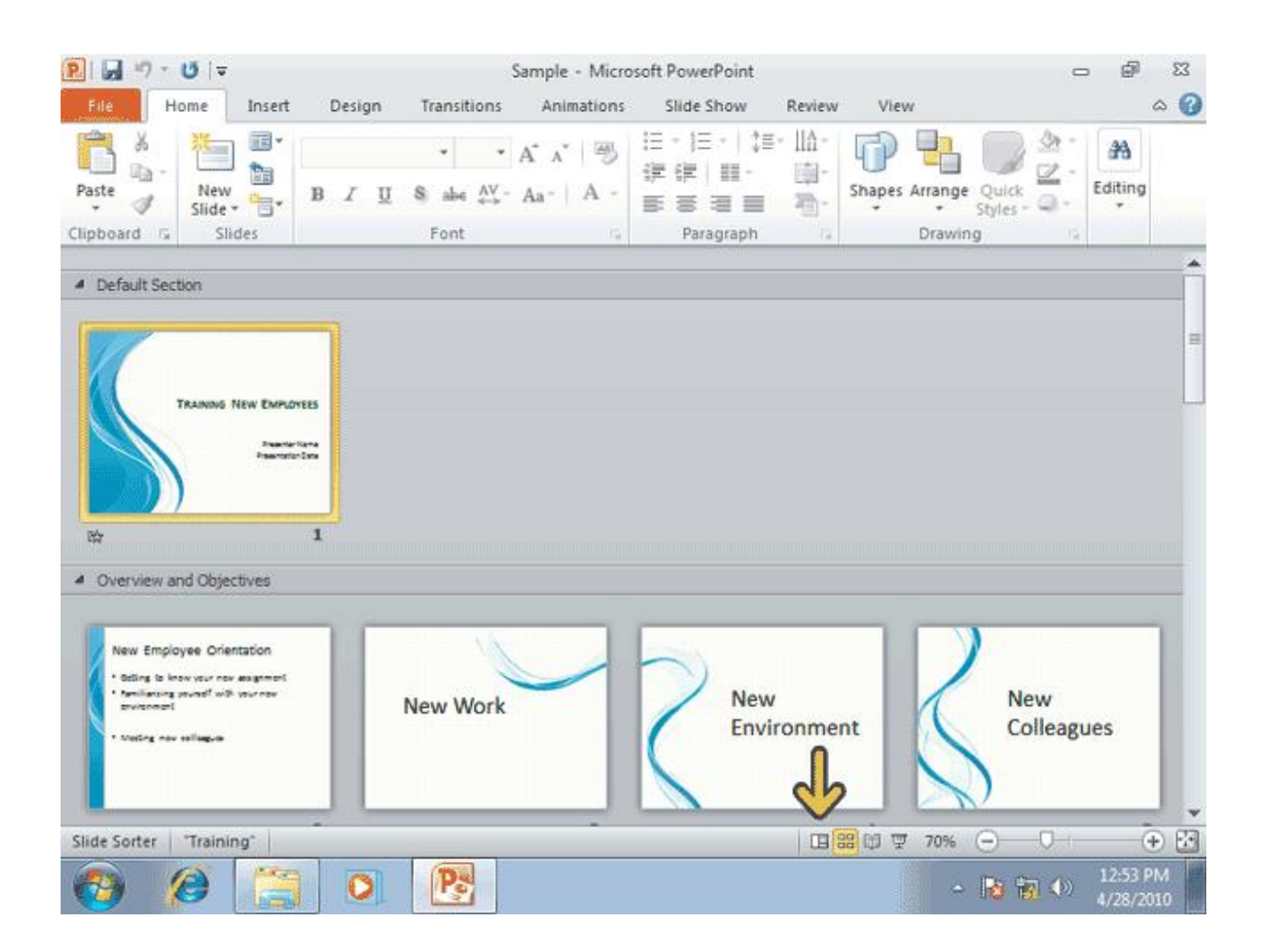

**در** PowerPoint **می توان اسلاید ها را به صورت سیاه و سفید نیز نمایش داد** .**براي این منظور از گزینه** Black White and**واقع در برگه** View **استفاده کنید**.

**روي برگه ي** View **کلیک کنید**.

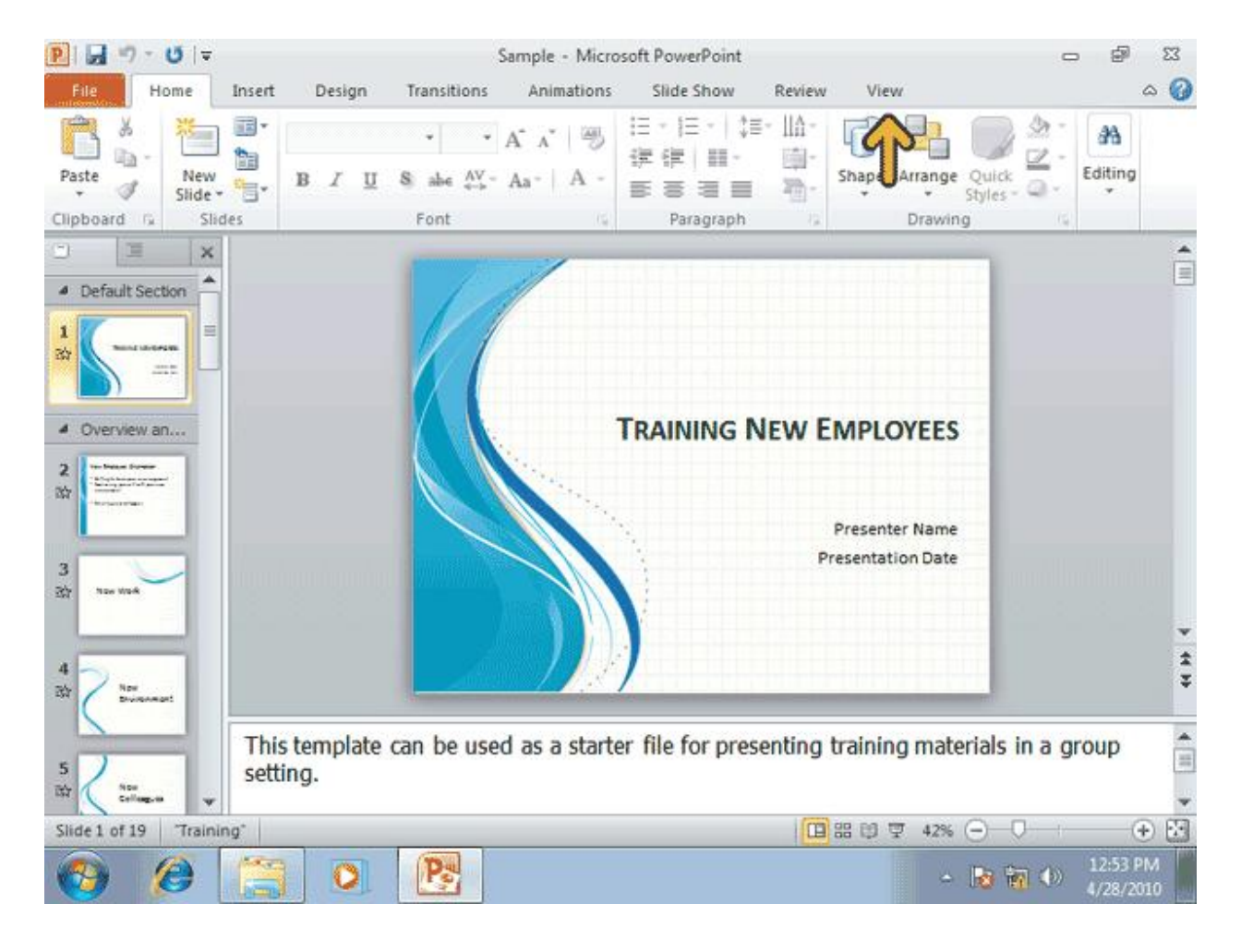

## **روي گزینه** White and Black **کلیک کنید**.

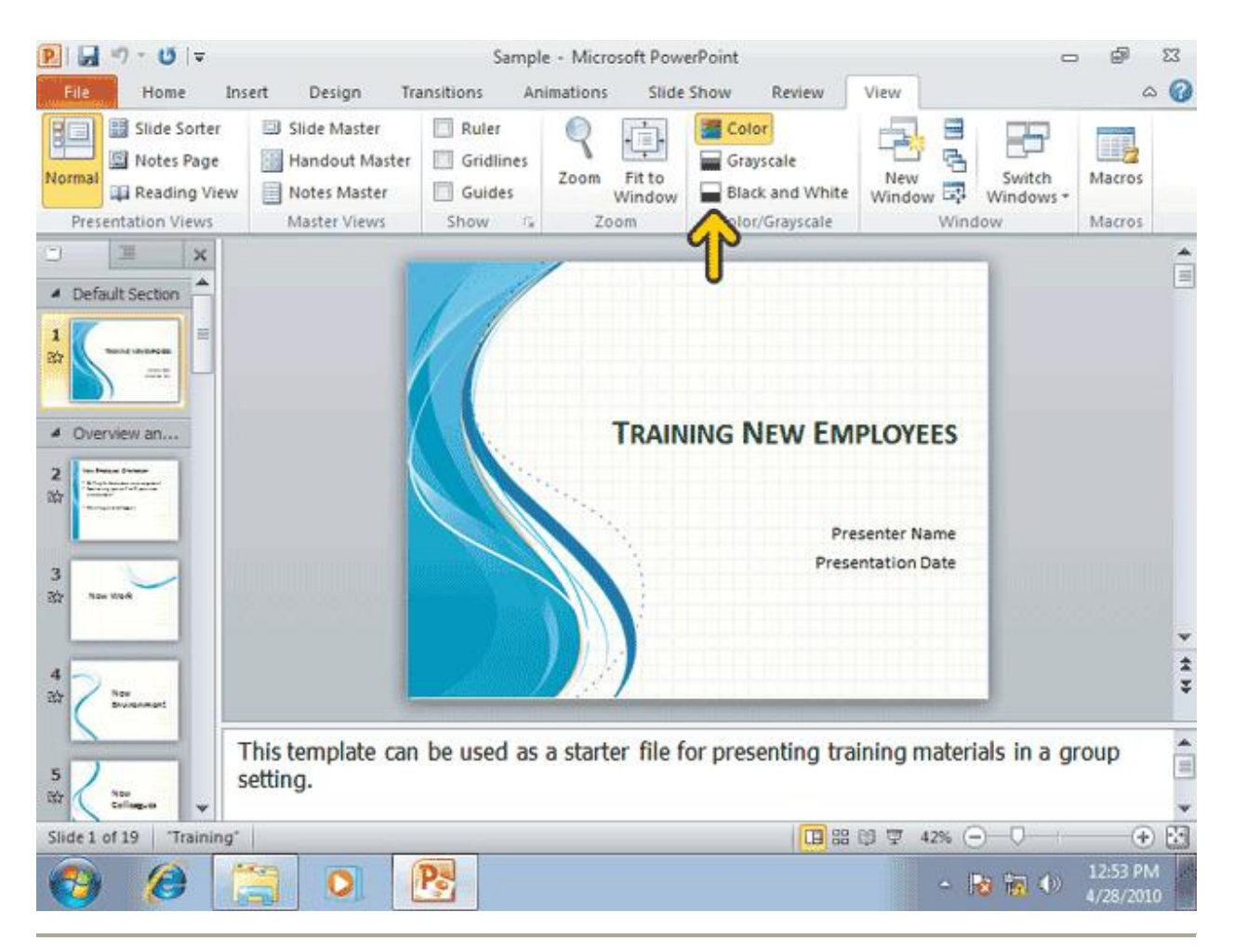

**توجه کنید که این اسلاید چگونه به حالت سیاه و سفید درآمده است**.

**از این نما می توان به عنوان پیش نمایش چاپ سیاه وسفیداسلاید استفاده کرد** .**براي رنگی کرئن مجدد اسلاید از کلید** View Color to Back **که به** Ribbon **اضافه شده است استفاده کنید**.

**روي کلید** View Color to Back **کلیک کنید**.

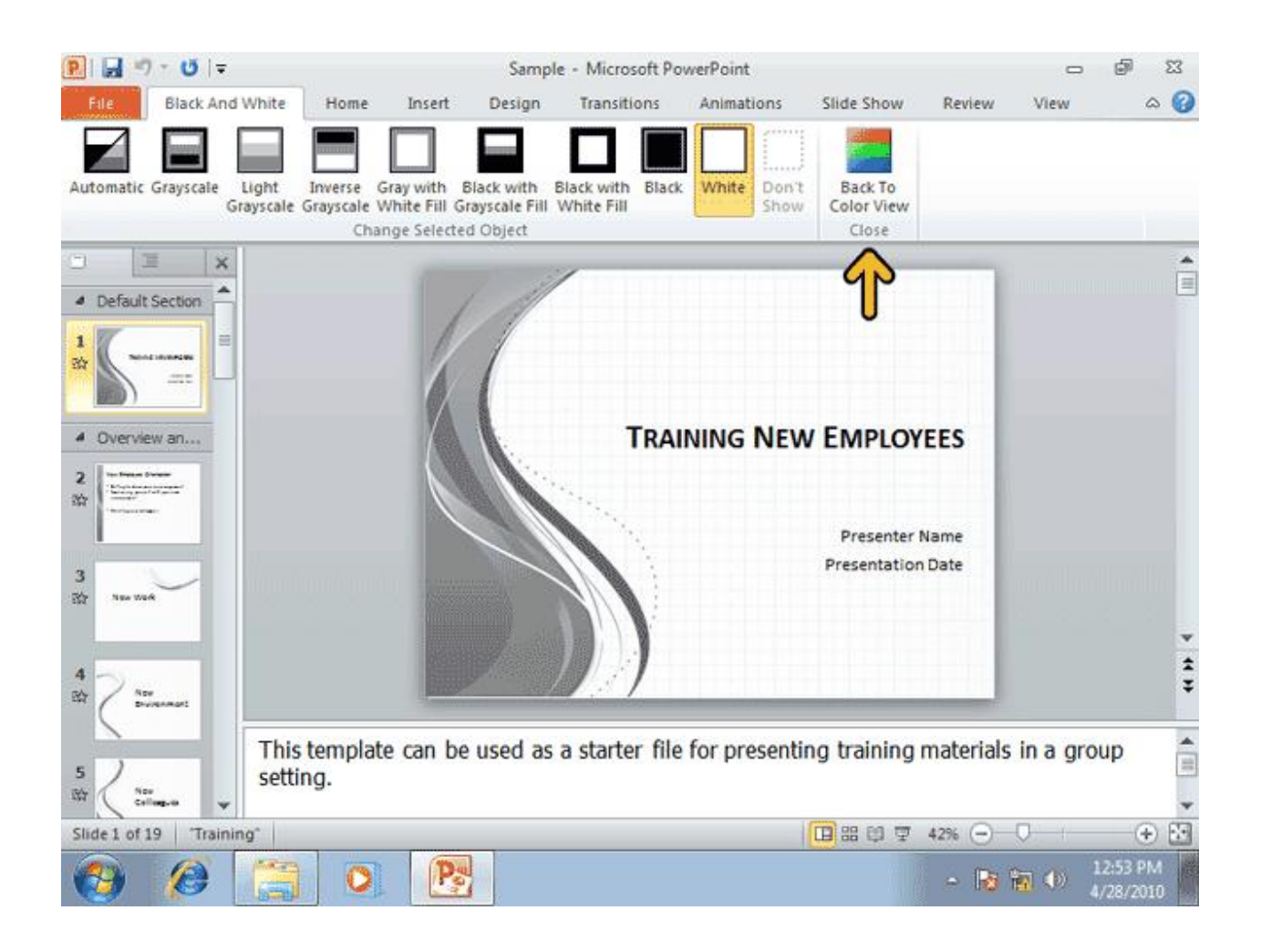

**در هنگام کار با اسلایدها . براي انتقال به اسلاید هاي قبلی یا بعدي می توانید از نوار لغزان عمودي که در سمت راست صفحه وجود دارد استفاده کنید، در این حالت در هنگام حرکت بین اسلاید ها،یک کادر توضیح ظاهر میشود که شماره اسلاید در حال نمایش را نشان میدهد. زمانی که عرض یک اسلاید از عرض منطقه نمایش اسلاید بیشتر باشد.یک نوار لغران افقی نیز در پایین ظاهر میشود. شما همچنین میتوانید با کلیک بر روي پیش نمایش اسلایدها در چپ صفحه، اسلاید مورد نظر خود را مشاهده کنید**.

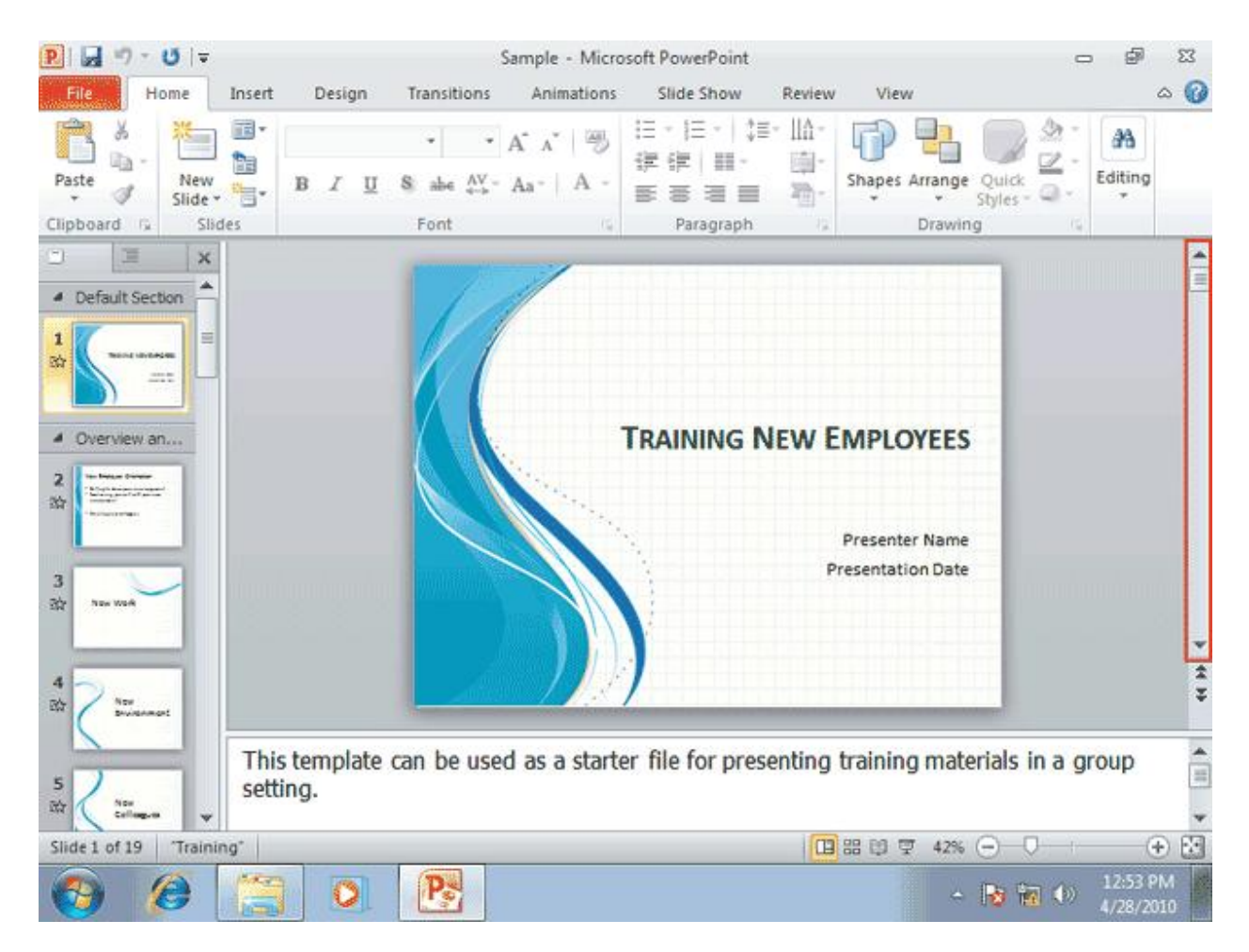

**همچنین، با کلیک بر روي کلید هاي اسلاید قبلی و اسلاید بعدي که در پایین نوار لغزان عمودي قرار دارند میتوانید بین اسلایدها حرکت کنید. البته با استفاده از این کلید ها ، هر بار فقط به اندازه یک اسلایدبه جلو یا عقب جابجا خواهید شد. براي مثال، در حال حاضر اسلاید شماره 1 در حال نمایش میباشد و ما می خواهیم به اندازه یک اسلاید به جلو حرکت کنیم**.

**بر روي کلید**Slide Nwxt **، که توسط فلش مشخص شده است، کلیک کنید**.

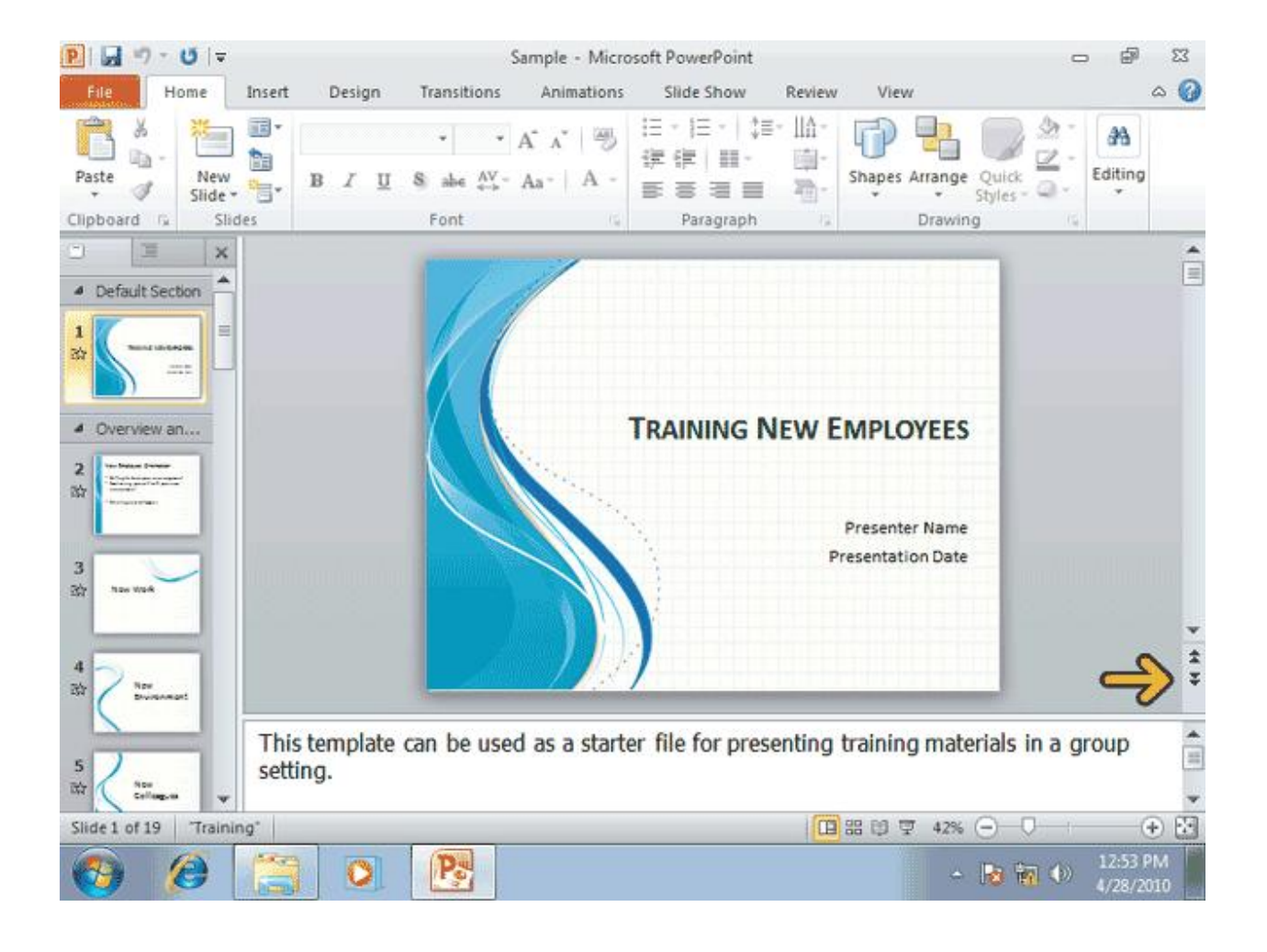

**اکنون همانطور که مشاهده می کنید اسلاید شماره 2 ظاهر شده است. ئقت کنید که اسلاید فعلی در برگه** Slides **با یک حاشیه نارنجی رنگ مشخص شده است**.

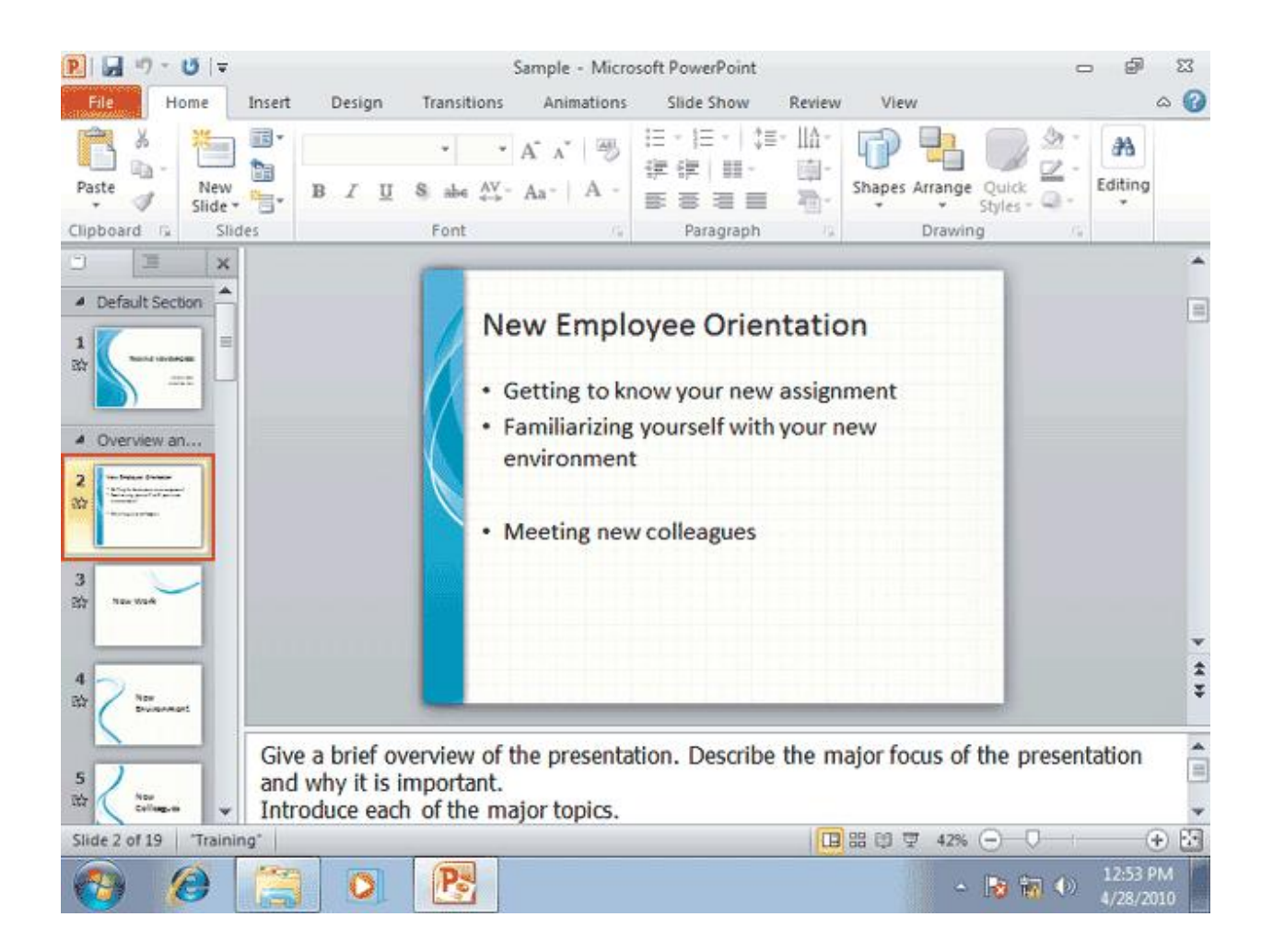

# **راه دیگر براي جابجایی بین اسلاید ها، استفاده از کلید هاي** Down Page **و** Up Page**از صفحه کلید می باشد. بهتر است این روش را هم امتحان کنیم**. **کلید** Up Page **را فشار دهید تا به اسلاید قبل بازگردید**.

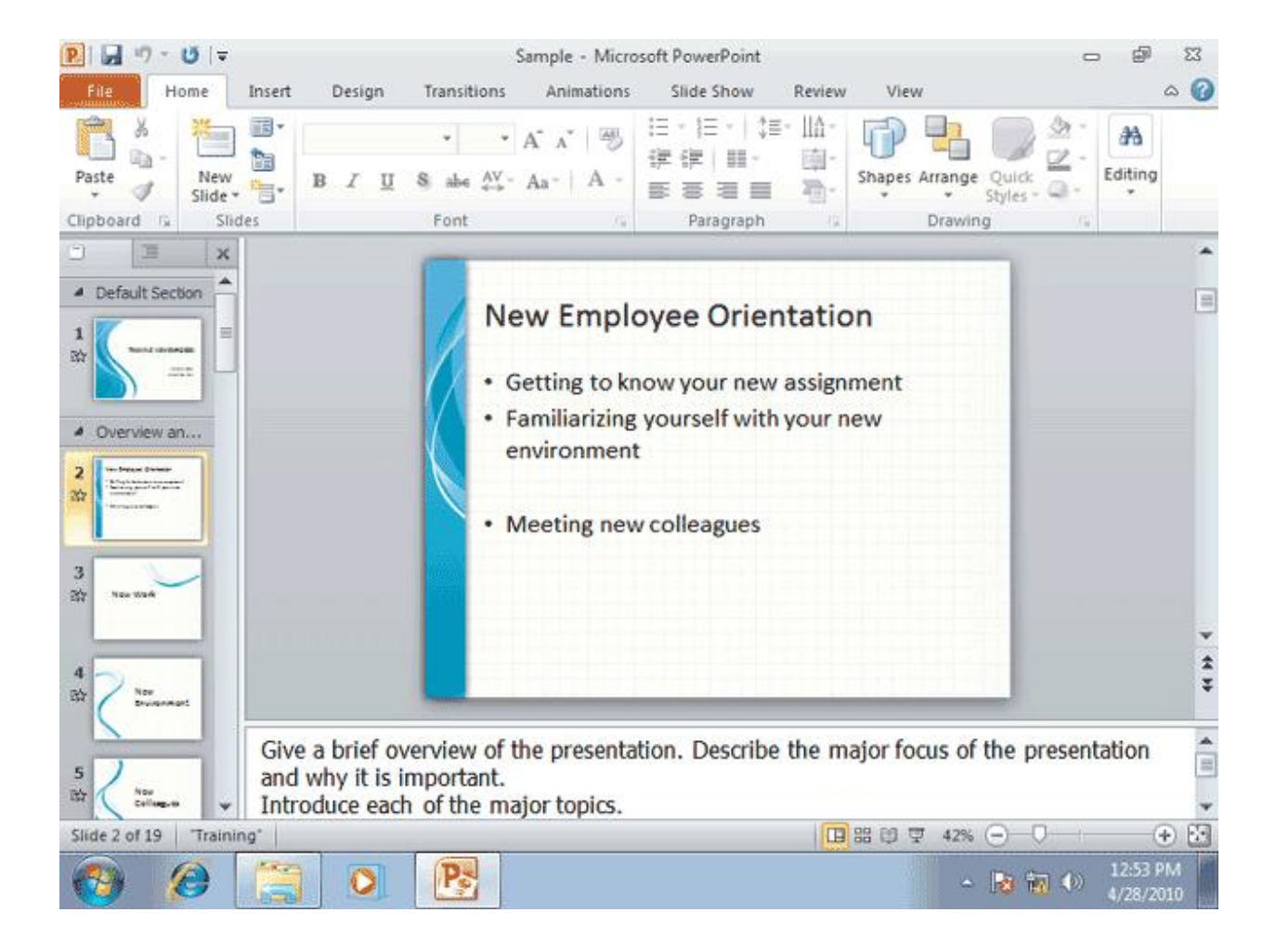

**به این ترتیب، مجدداسلاید اول نمایش داده شده است. حال که با محیط نرم افزار** PowerPoint **آشنا شدید. اجازه دهید این نمایش را ذخیره کرده و بعد آن را ببندیم. براي ذخیره سازي یک نمایش،می توانید از دستور** Save**واقع در صفحه** File**استفاده کنید و یا بر روي کلید** Save **از نوار ابزار** Access Quick**کلیک نمایید**. **روي کلید** Save **کلیک کنید**.

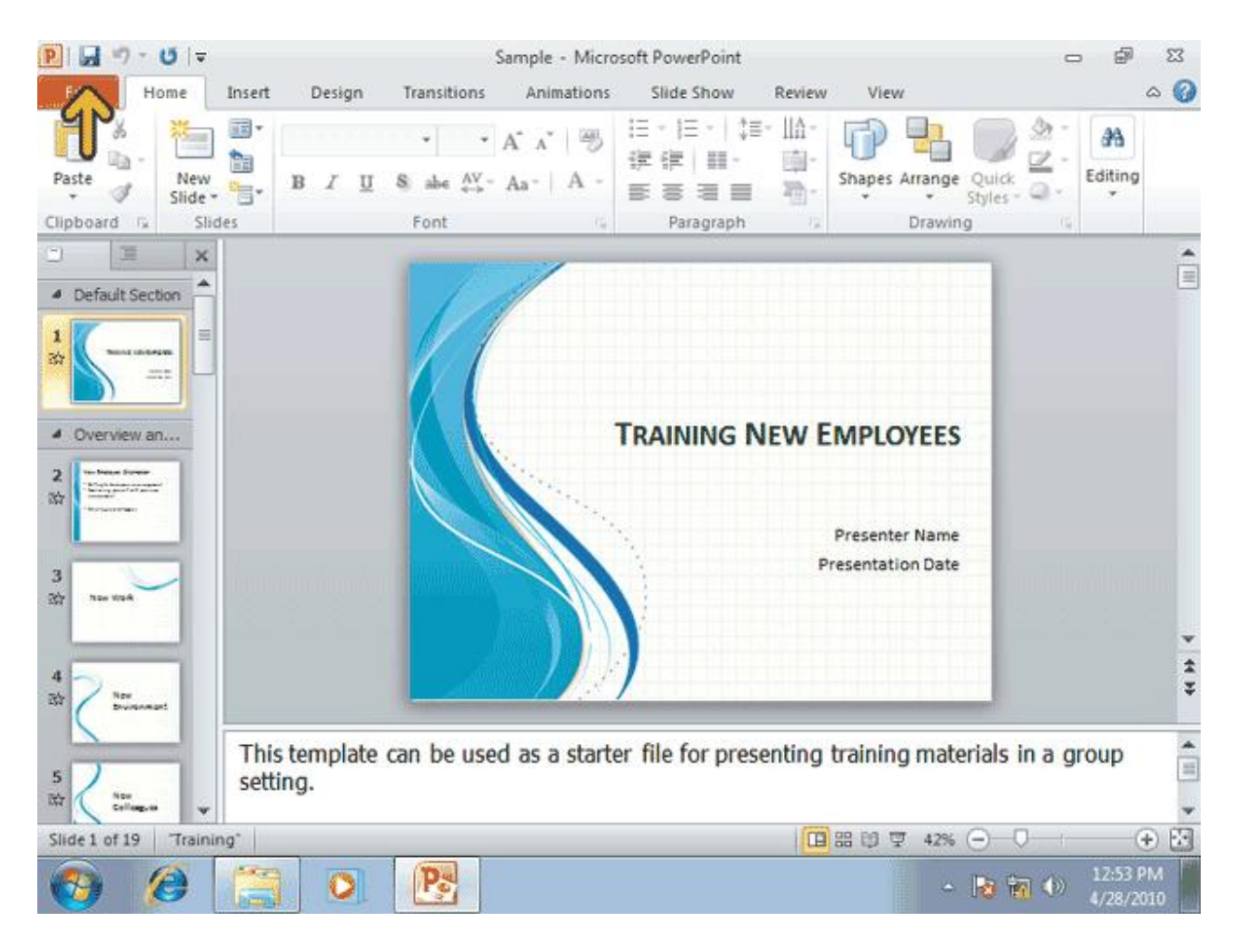

# **براي بستن یک نمایش، بدون خروج از** PowerPoint **، کافیست از صفحه**File **، گزینه** Close **را انتخاب کنید**. **روي کلید** File **کلیک کنید**.

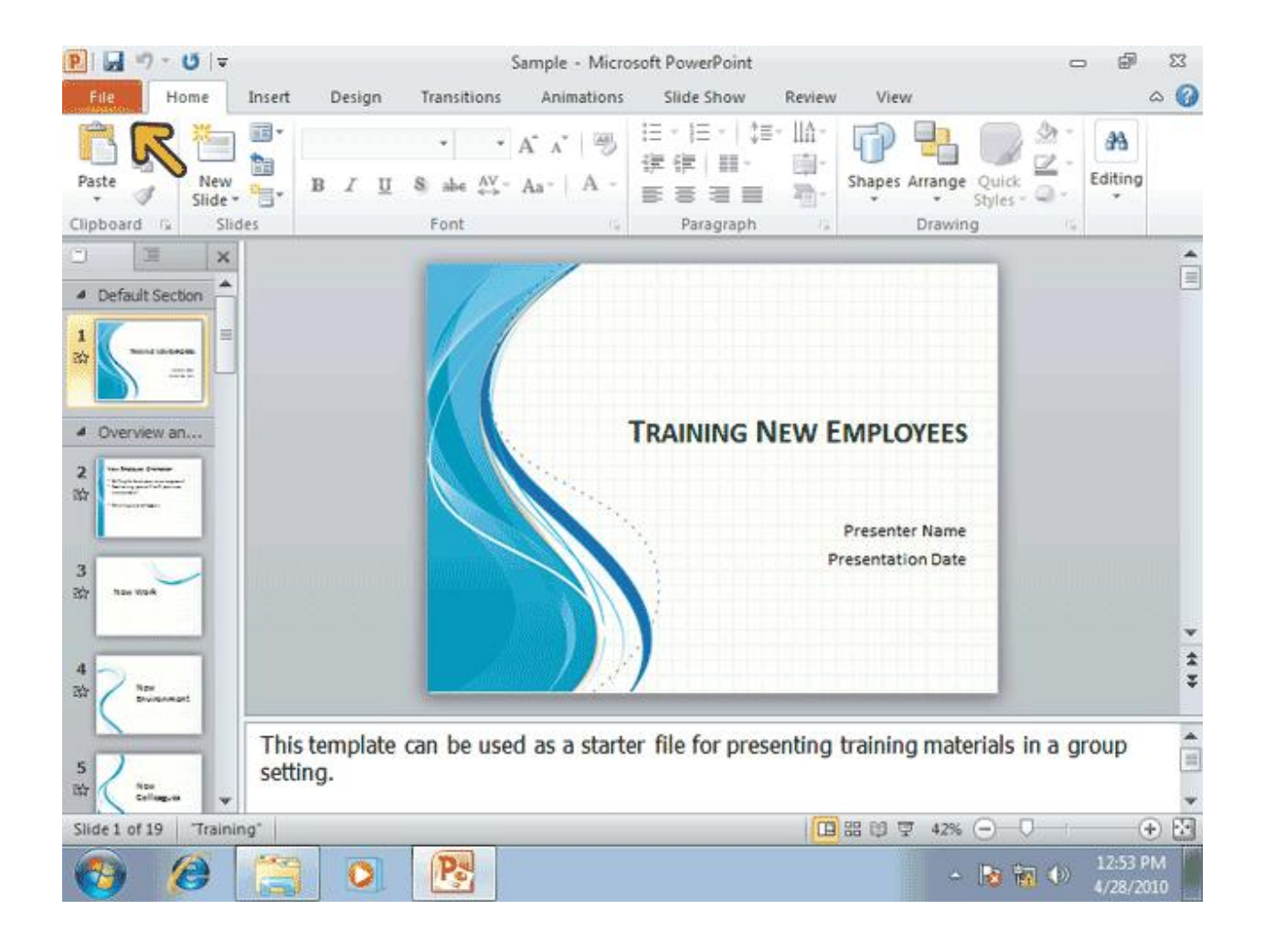

#### $P||H = 1 - 0$  $\overline{\omega}$  $\Sigma$ Sample - Microsoft PowerPoint  $\Box$  $\circ$   $\circ$ File Home Insert Design Transitions Animations Slide Show Review View save Information about Presentation1 133 Save As **S** Open Permissions  $\mathbb{G}$ Anyone can open, copy, and change any part Close of this presentation. Protect Properties \* Presentation + Size Not saved yet Recent Slides: x Hidden slides  $\mathbf{0}$ **Prepare for Sharing** New Title Add a title 一 Before sharing this file, be aware that it Add a tag Tags contains: Check for Categories Add a categ ... Print Document properties and author's name  $\mathbb{H}$ Issues \*  $\equiv$ Content that people with disabilities are **Related Dates** unable to read Save & Send Last Modified Never Created Today, 12:53 ... Help Versions Last Printed Never Ъ There are no previous versions of this g Options file. **Related People** Manage  $5$  Exit Versions \* Windows User Author Add an aut... Last Modified By Not saved yet Show All Properties 12:53 PM<br>4/28/2010 ting.  $P_{\odot}$ <sup>O</sup> ← | 2 清 少  $\circ$

# **در صفحه باز شده گزینه** Close **را انتخاب کنید**.

**براي باز کردن فایل هایی که اخیرا ایجاد شده و یا مورد استفاده قرار گرفته اند، می توانید روي نام آنها در قسمت** Recent **واقع در صفحه** File **کلیک کنید**.

**روي کلید** File **کلیک کنید**.

**در صفحه باز شده و در قسمت**Recent **، روي نام فایل مشخص شده کلیک کنید**.

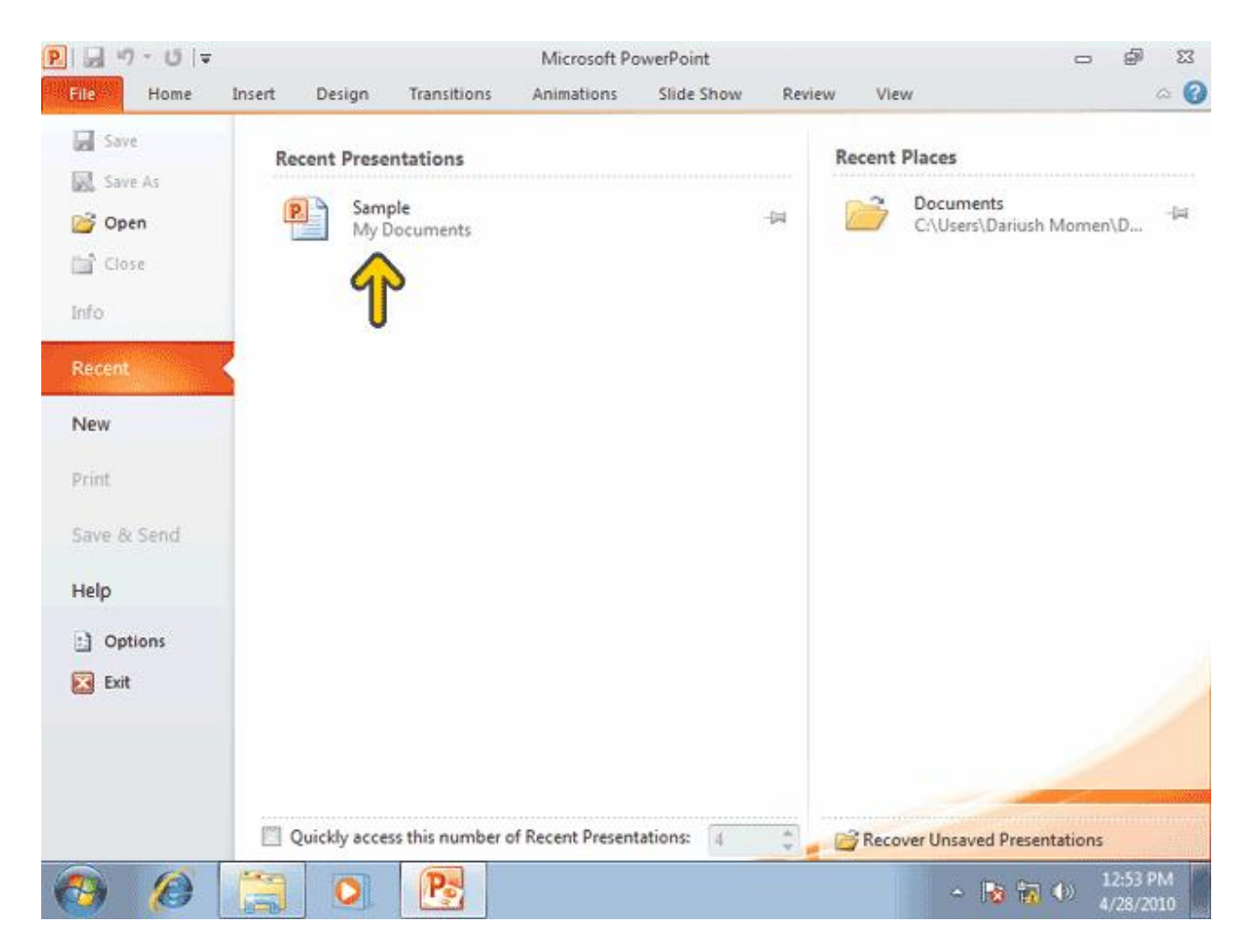

**حالا فایل انتخاب شده، مجددا باز شده است، شما می توانید با استفاده از گزینه** As Save**واقع در صفحه**File **، از فایل خود یک نسخه پشتیبان نیز تهیه کرده وآن راحتی با یک نام دیگر و در یک محل دیگر ذخیره نمایید**. **روي کلید** File **کلیک کنید**. **گزینه** As Save **را انتخاب کنید**.

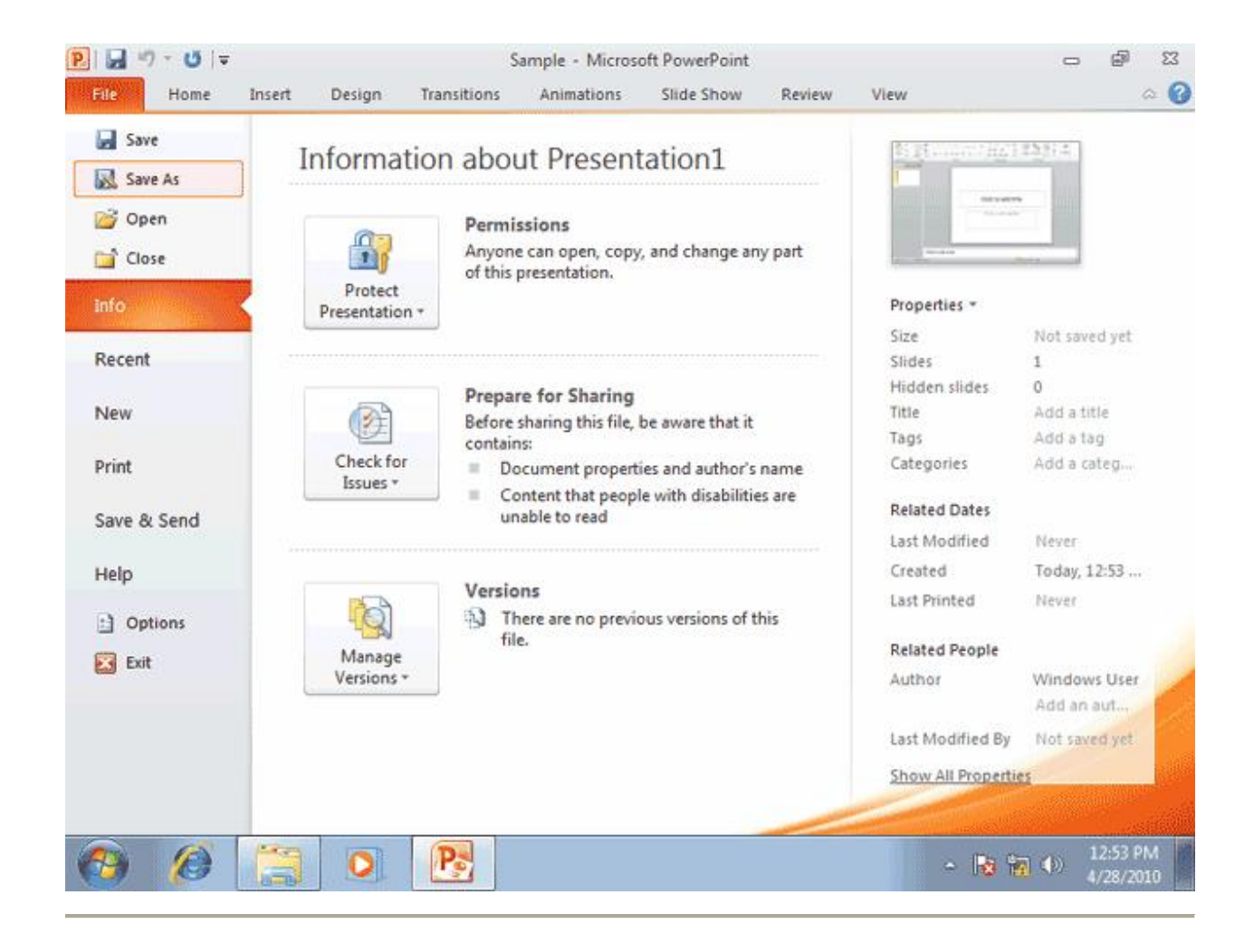

**اکنون پنجره** As Save **باز شده است.این پنجره داراي گزینه هاي زیادي براي ذخیره سازي و ساماندهی فایل ها و پوشه ها می باشد. نماي ظاهري این پنجره مانند پنجره** Open **است اما از پنجره** As Save **براي مقاصد دیگري استفاده میشود.براي مثال ، شما میتوانیدیک کپی پشتیبان از فایل نمایش خود تهیه کنیدو آن را بعنوان پایه اي براي نمایشهاي دیگر مورد استفاده قرار دهید** .**براي مثال ما پوشه جدیدي ایجاد کرده و فایل** Sample **را در آن ذخیره می کنیم**.

### **بر روي کلید** Folder New **کلیک کنید**.

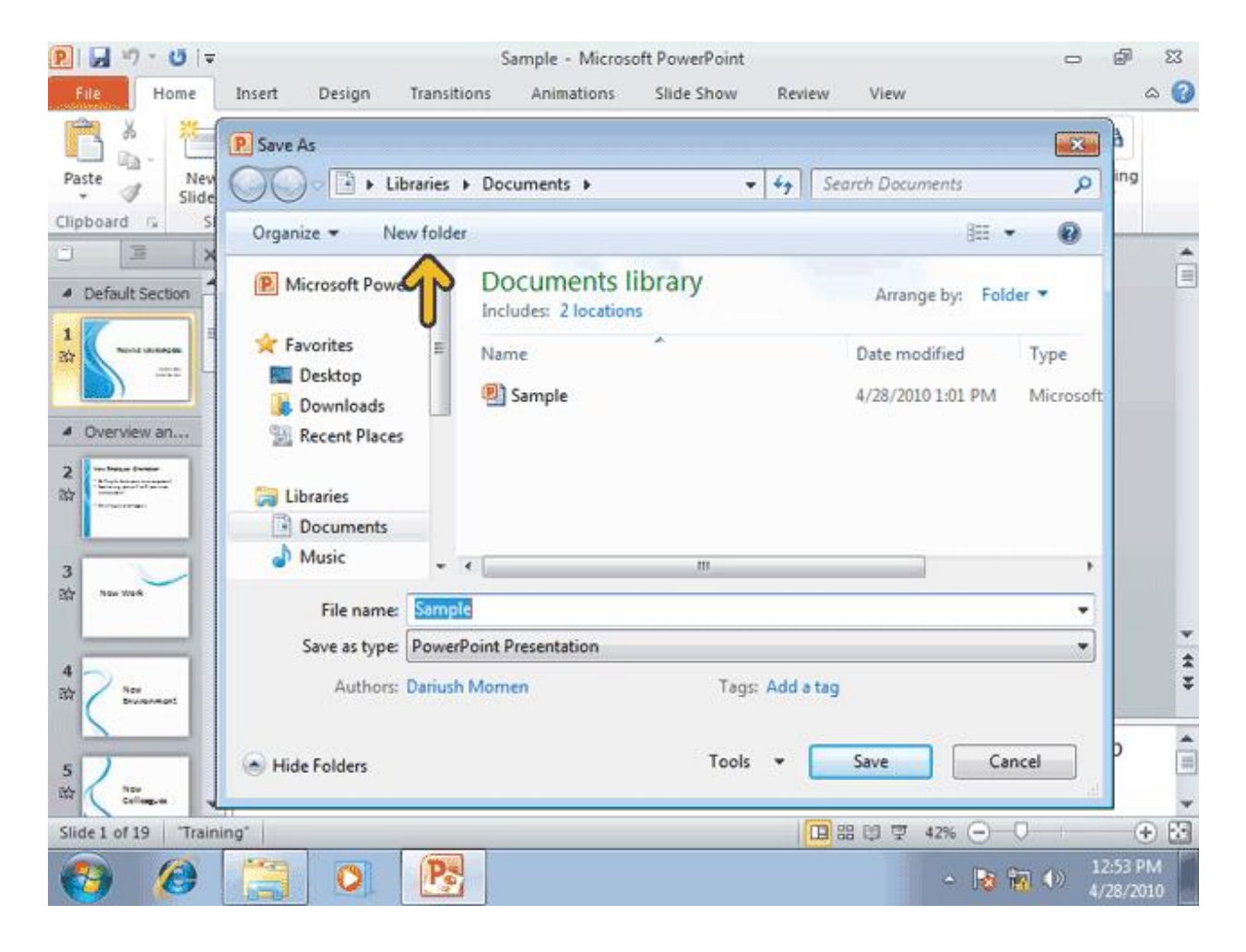

# **عبارت** Eniac **را تایپ کنید**. **کلید** Enter**را فشار دهید**.

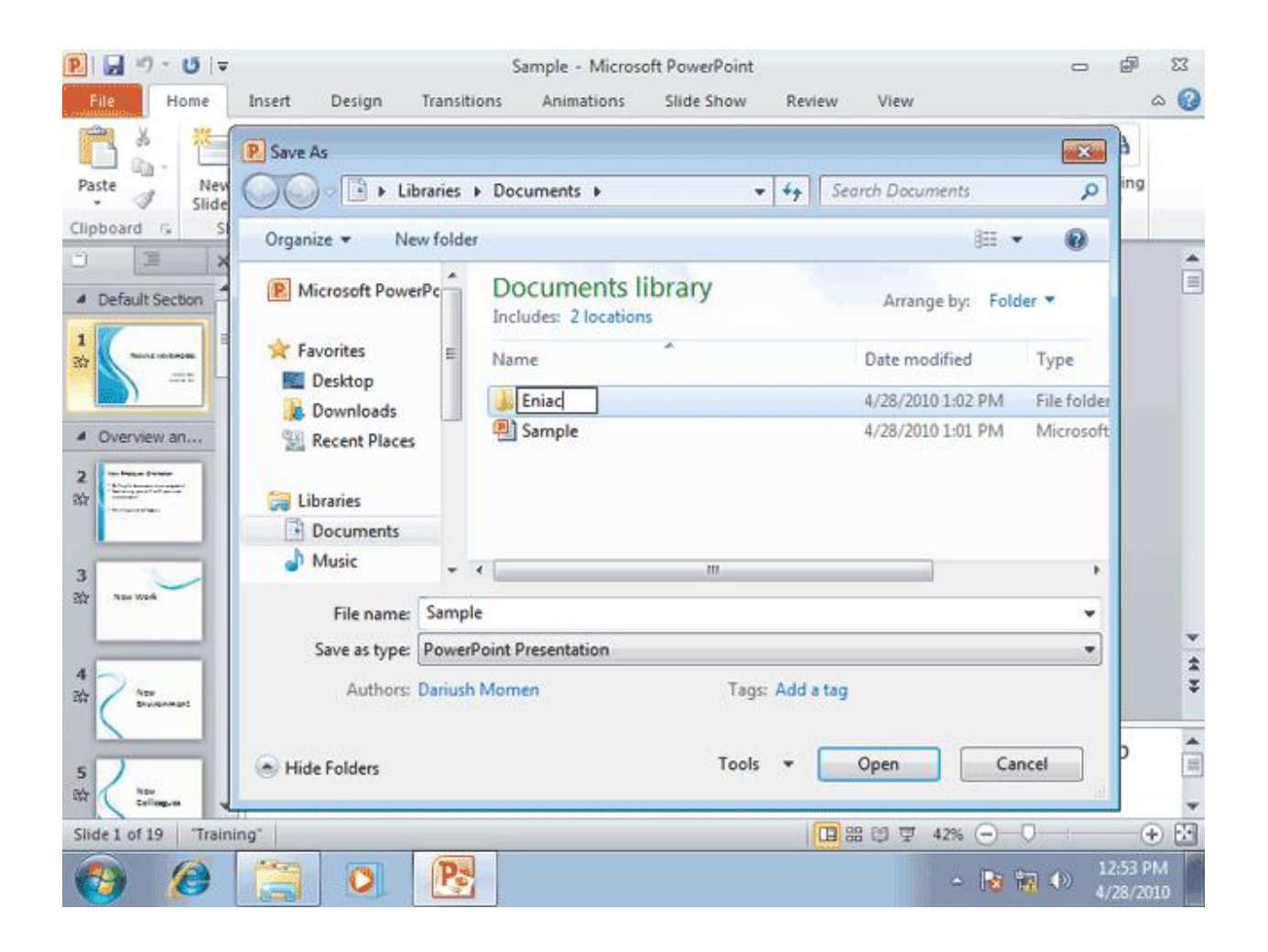

## **روي شاخه ایجاد شده دابل کلیک کنید**.

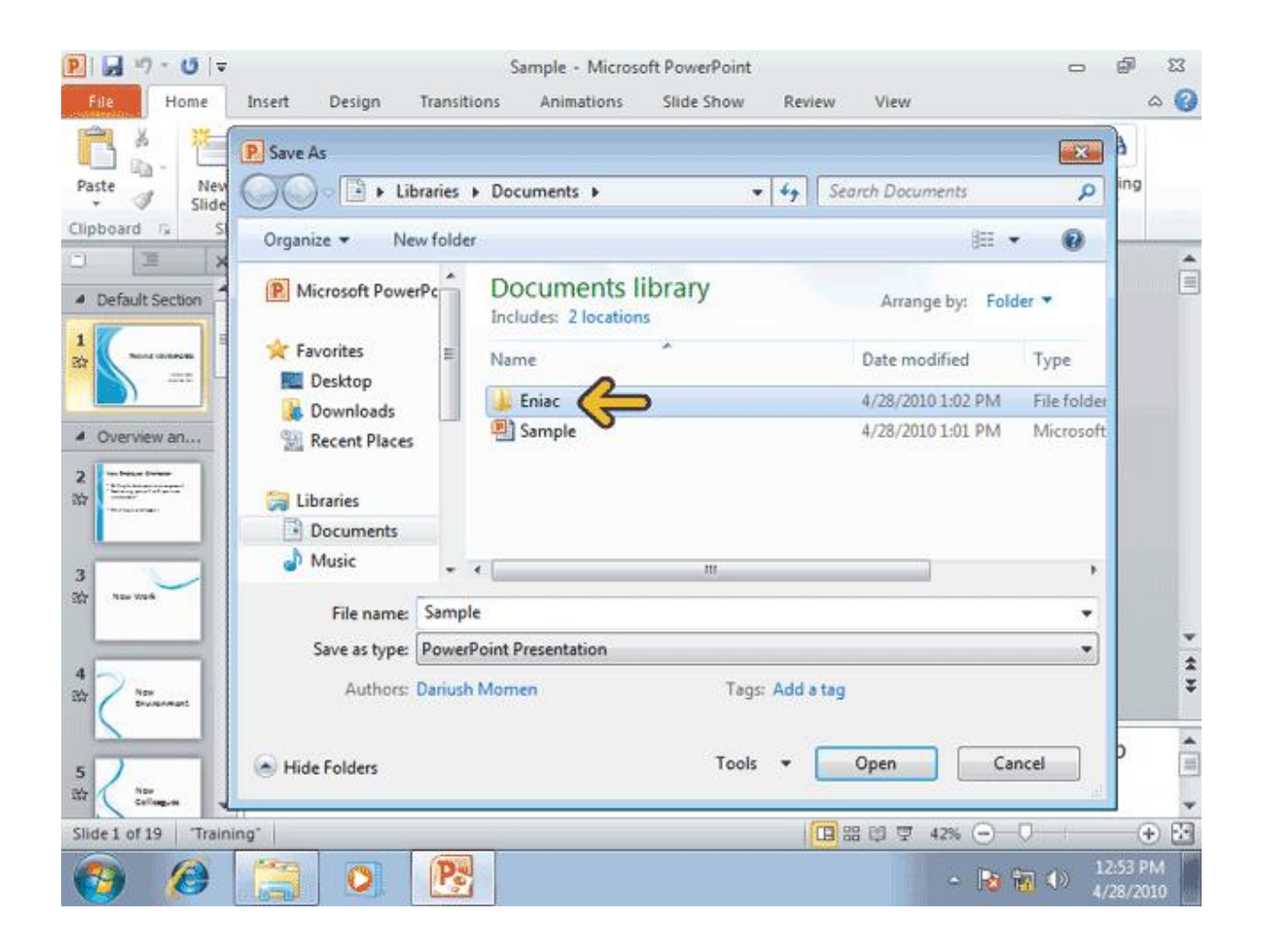

# **روي کلید** Save **کلیک نمایید**.

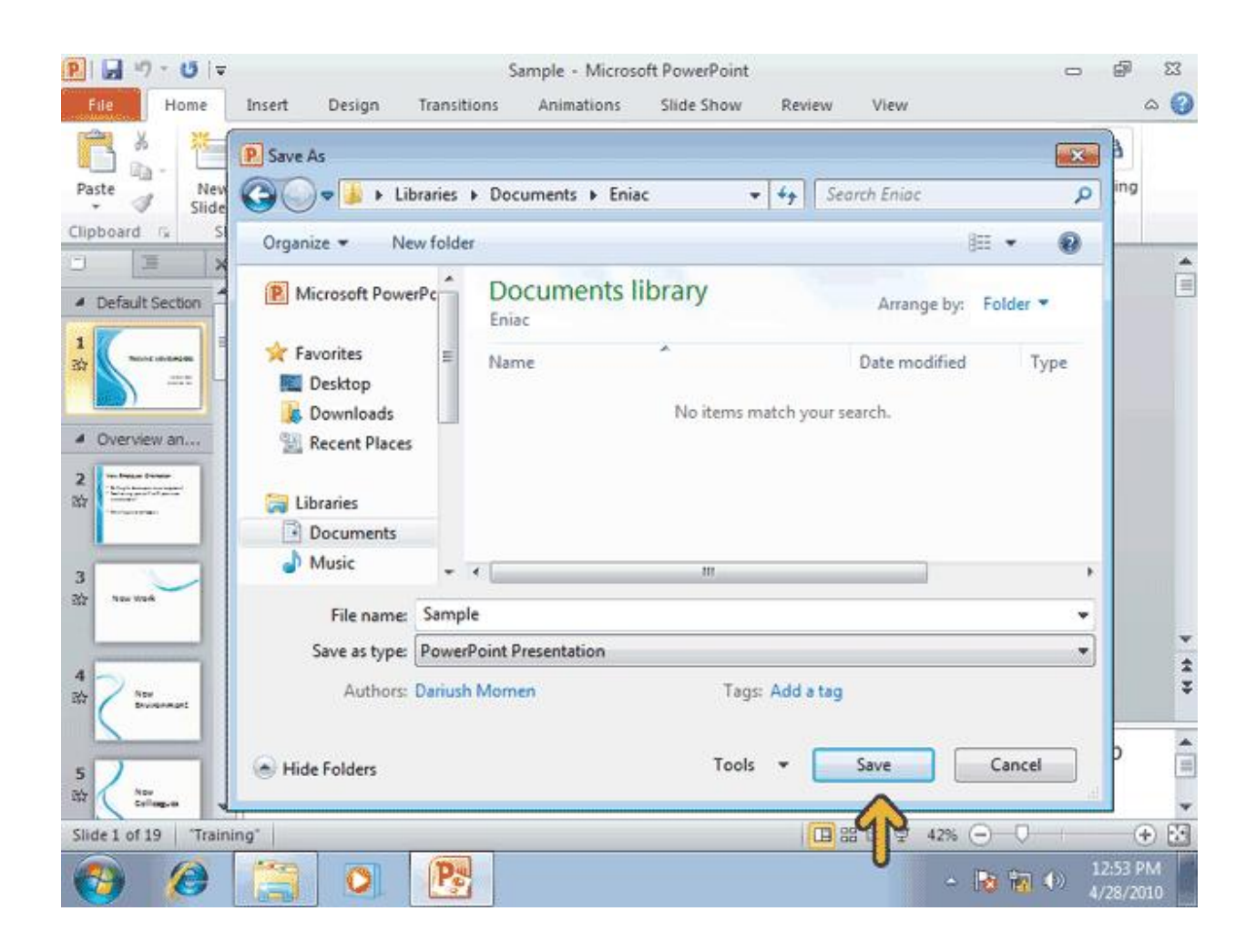

**وقتی براي اولین بار می خواهیم یک نمایش را ذخیره کنیم ،** PowerPoint**پنجره** As Save**را باز میکند تا نمایش خود را با نام دلخواه ذخیره کنید.ضمنا پنجره** As Save **براي تهیه یک کپی پشتیبان از نمایش با نام متفاوت نیز کاربرد دارد**.

**گاهی اوقات، در هنگام استفاده از برنامه** PowerPoint **ممکن است به مشکلاتی بر بخورید که براي حل آن نیاز به کمک دارید. براي این منظور بهترین دسترسی به کمک برنامه** PowerPoint **کافی است که روي کلید مربوط به آن در سمت راست** Ribbon**کلیک کنید**.

**روي کلید** Help PowerPoint Microsoft **کلیک کنید**.

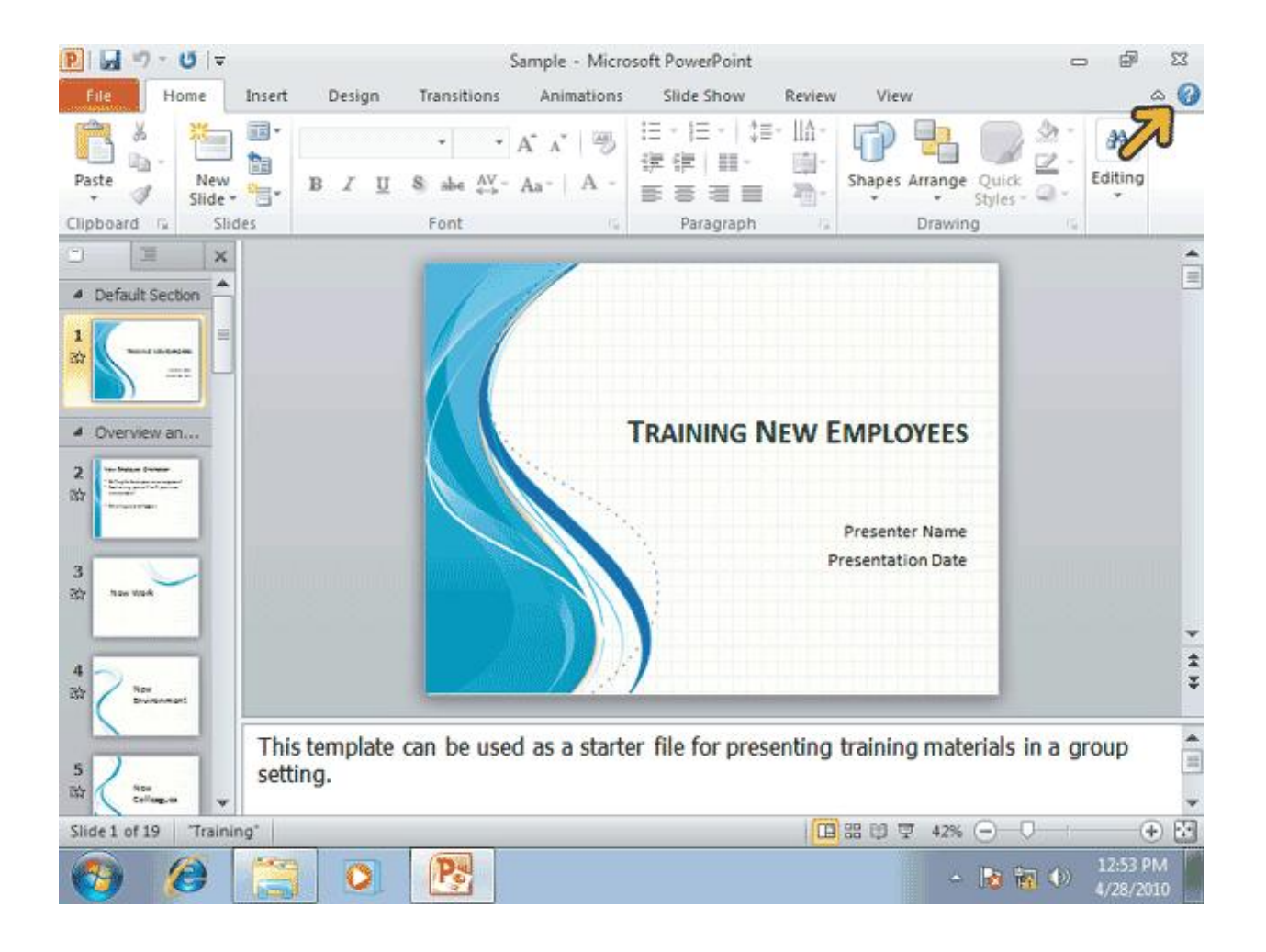

**بسیار خوب، حالا پنجره** Help PowerPoint **باز شده است و شما می توانید عناوین مهمترین مطالب موجود در کمک** PowerPoint **را در این پنجر مشاهده کنید با کلیک بر روي هر یک ازاین عناوین مطالب مربوط به آن در اختیار شما قرار می گیرد**.

**اگر مطلب مورد نظر شما در لیست مطالب پنجره کمک وجود ندارد، میتوانید عنوان موضوع مورد نظر خود و یا حتی چند کلمه مربوط با آن را در جعبه متن بالا ي پنجره کمک تایپ کرده و سپس روي کلید** Search**کلیک کنید تا برنامه کمک تمامی مطالب مزبوط به آن موضوع را براي شما پیدا کند. به عنوان مثال در اینجا ما مایل هستیم در مورد تغییر نوع قلم در سند اطلاعاتی به دست بیاوریم**.

**در داخل جعبه متن مشخص شده کلیک کنید**.

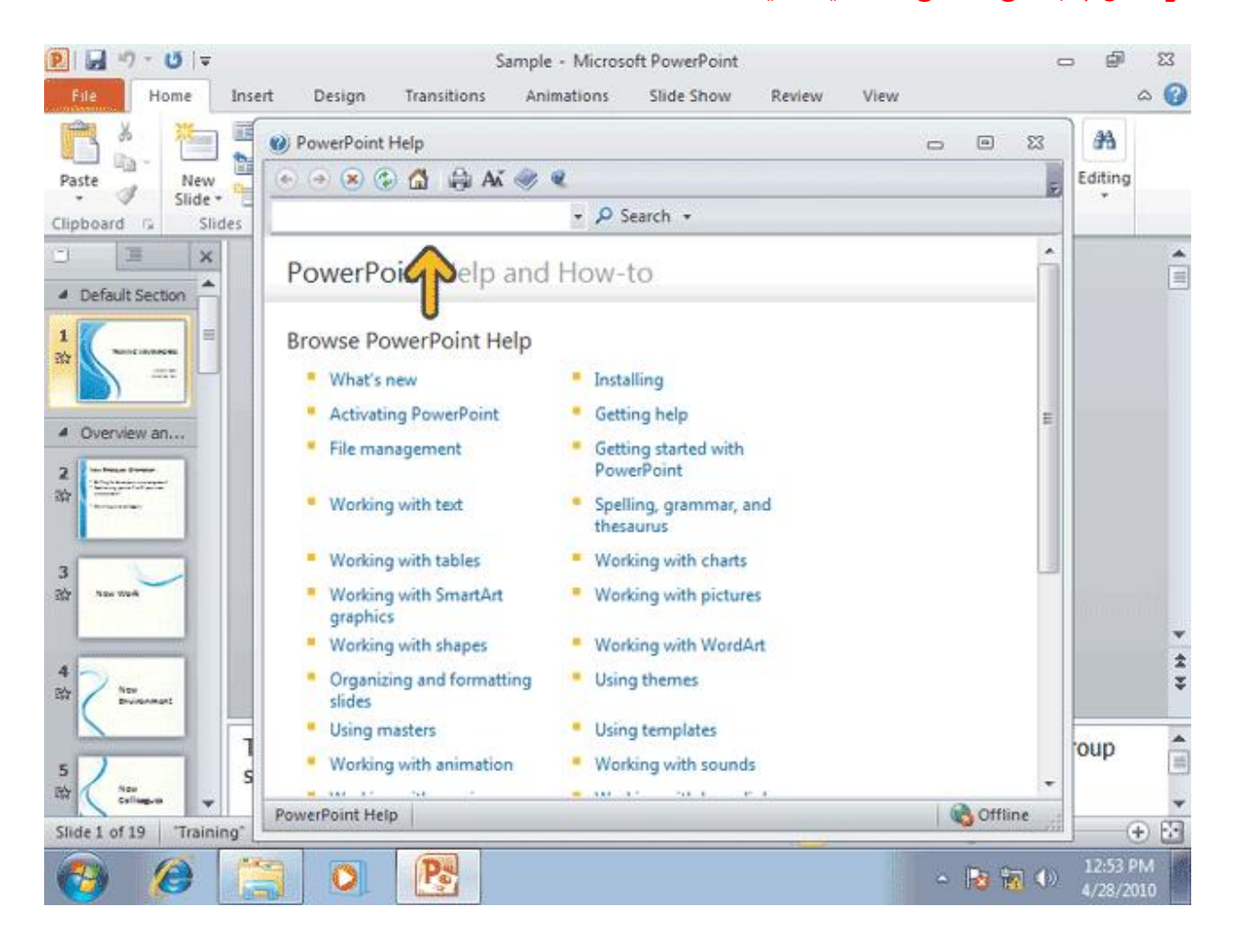

# **عبارت** Font Change **را تایپ کنید**. **روي کلید** Search **کلیک کنید**.

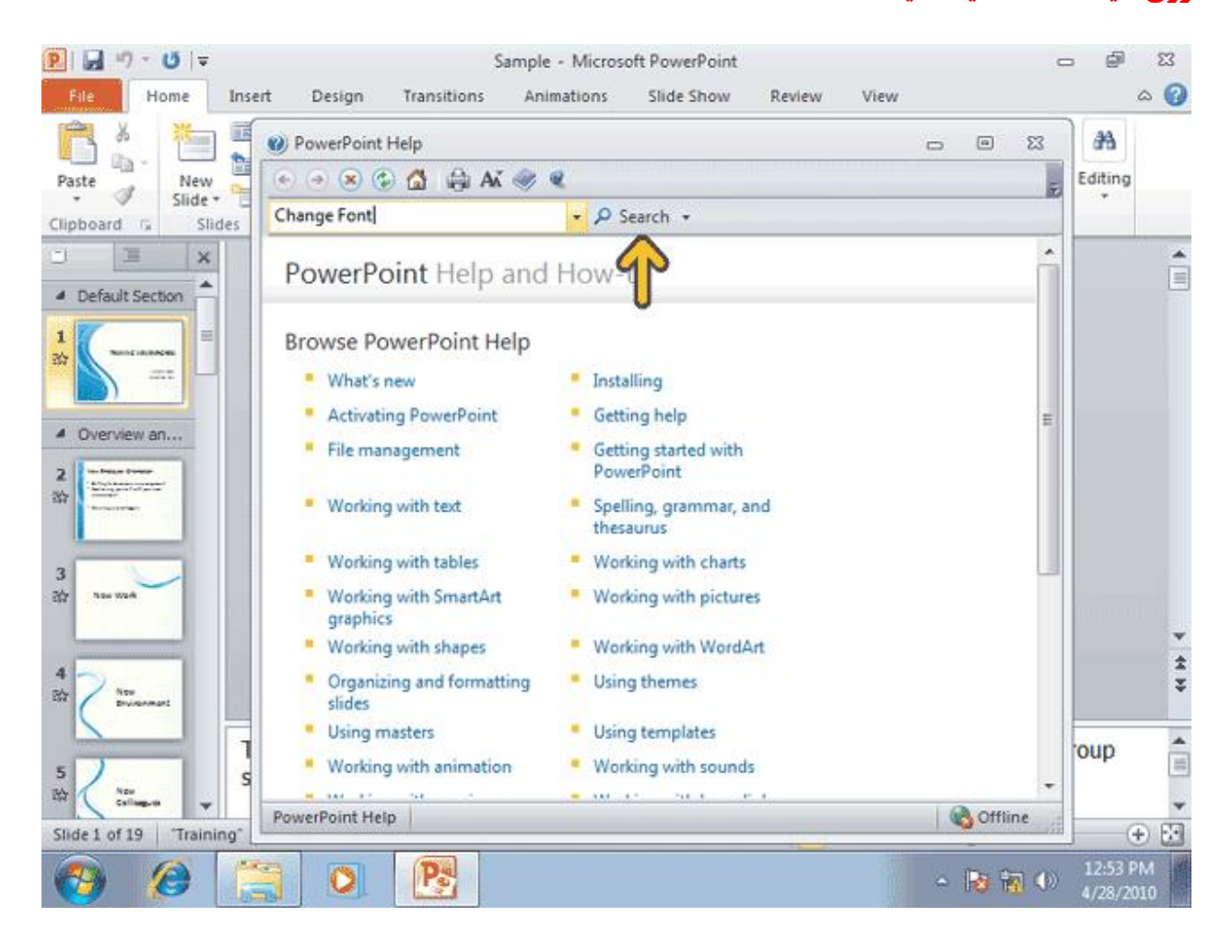

**همانطور که می بینید، برنامه کمک مطالب زیادي درباره موضوع تغییر قلم را پیدا کرده و عناوین آنها را براي شما لیست کرده است و شما می توانید با کلیک بر روي هر یک از آنها به مطالب آن عنوان دسترسی پیدا کنید. البته در اینجا ما از این کار صرف نظر کرده و از پنجره کمک خارج می شویم**. **روي کلید** Close **از پنجره** Help PowerPoint **کلیک کنید**.

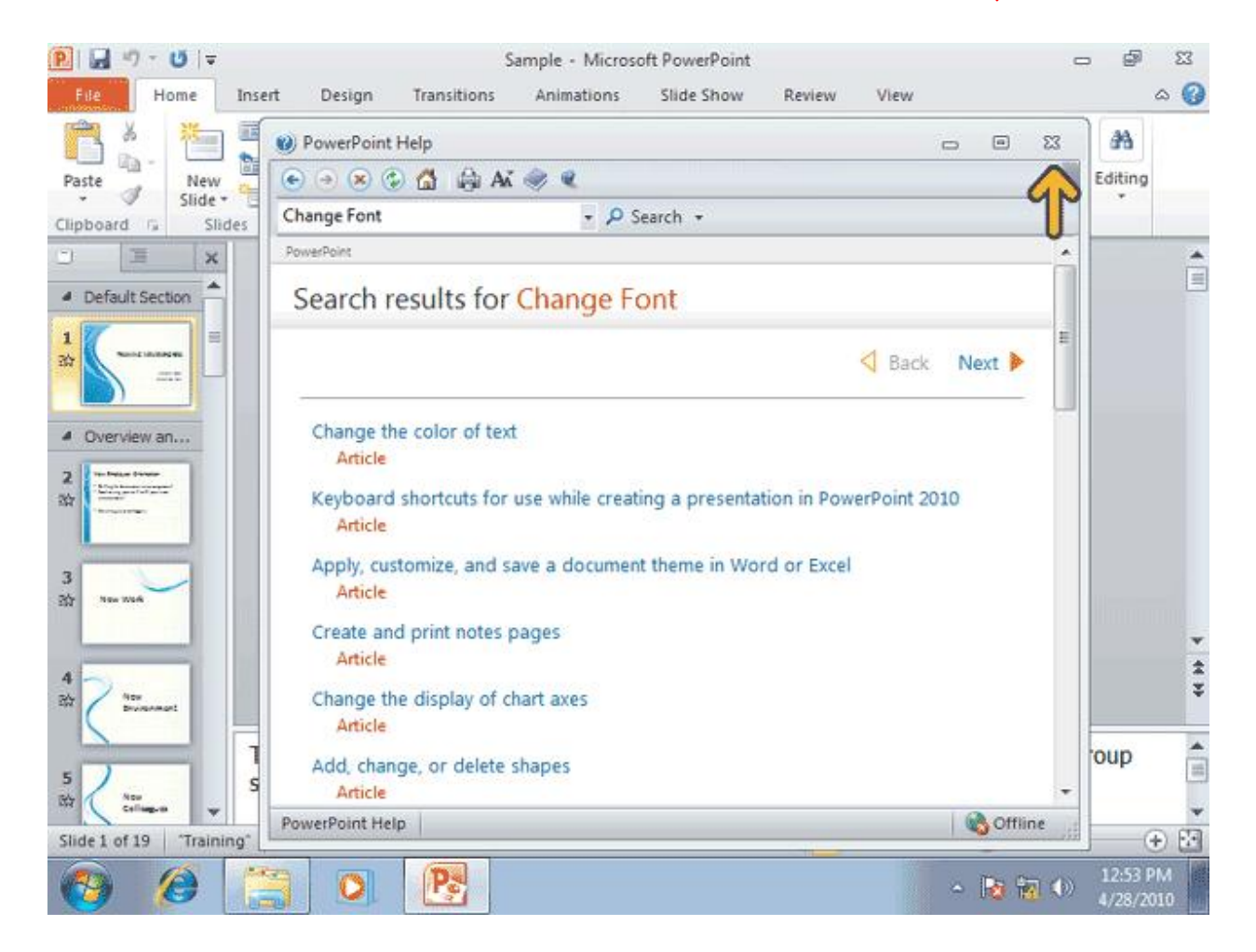

**در پایان مطالب این فصل اجاره بدهید نحوه خارج شدن از** PowerPoint **را نیز به شما نشان دهیم. براي آنکه از برنامه** PowerPoint **خارج شوید ، کافی است که روي کلید** Close **واقع در سمت راست میله عنوان کلیک کرده و یا از صفحه**File **، روي کلید** Exit **کلیک کنید**.

#### **روي کلید** File **کلیک کنید**.

#### **در صفحه باز شده، روي گزینه** Exit **کلیک کنید**.

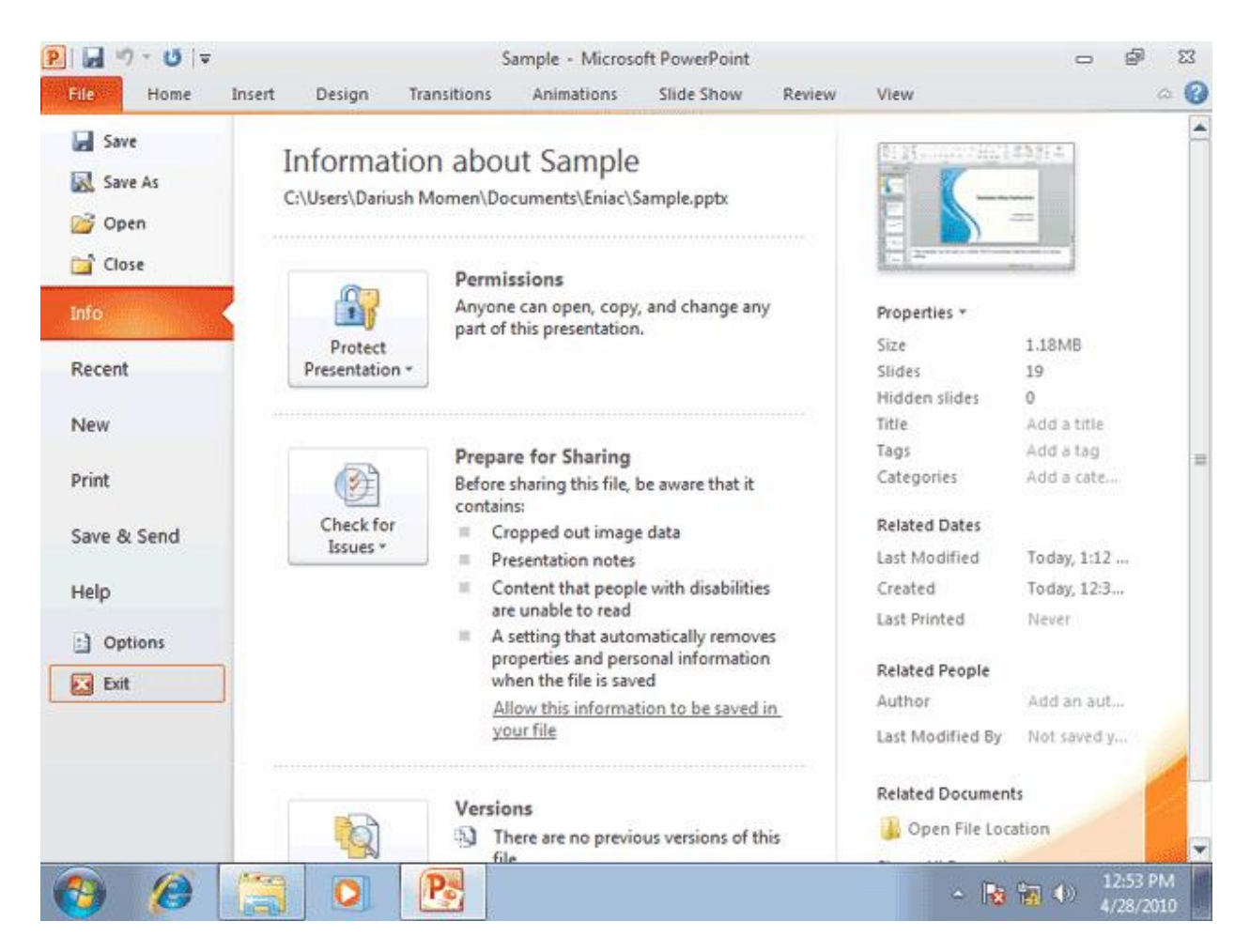

**در این فصل شما مطالب پایه استفاده از** PowerPoint **را فرا گرفتید**.